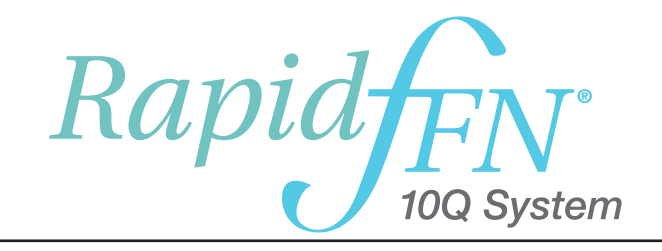

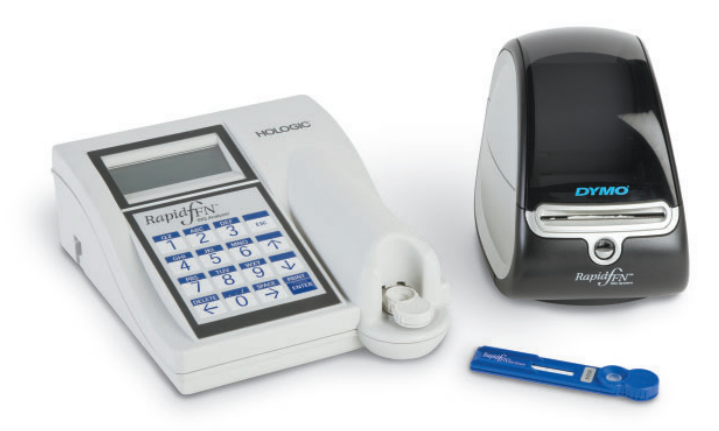

# Manuel d'utilisation

#### IMPORTANT : Lire le manuel dans son intégralité avant d'utiliser le système Rapid fFN® 10Q.

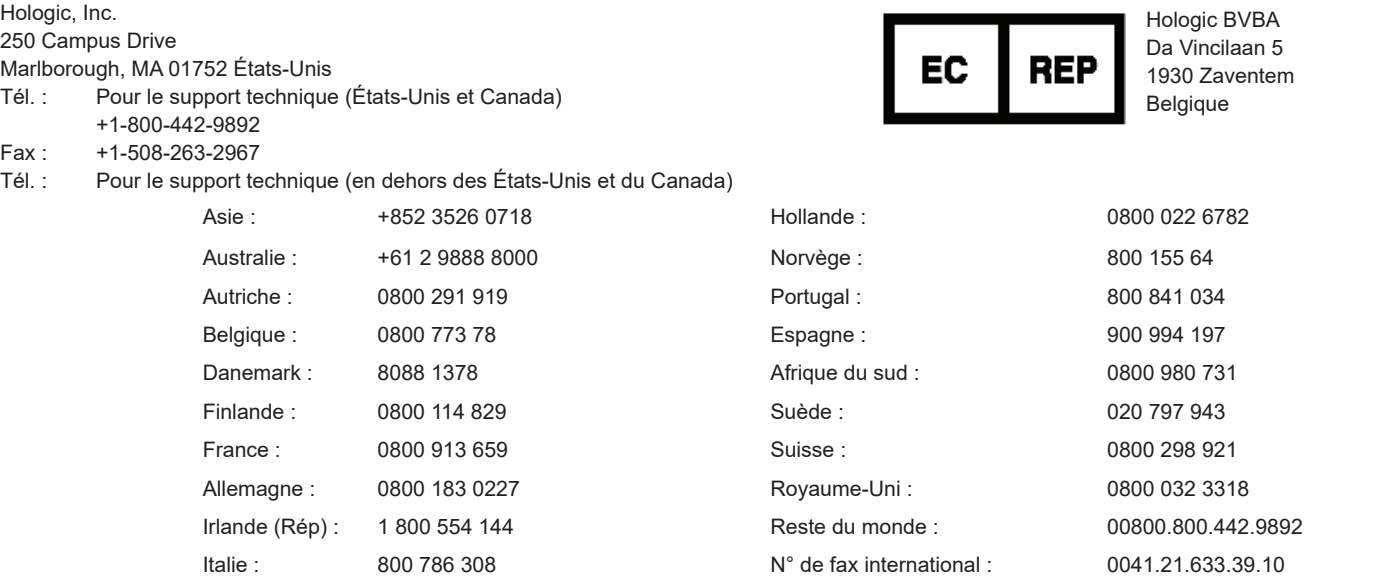

©2019 Hologic, Inc. Tous droits réservés. Aucune partie de cette publication ne peut être reproduite, stockée dans un système de recherche ou transmise, sous quelque forme que ce soit ou par quelque moyen que ce soit, en tout ou partie, sans l'autorisation écrite préalable d'Hologic, Inc.

L'analyseur Rapid fFN® 10Q est couvert par le brevet américain numéro 6,267,722. La cassette Rapid fFN® 10Q QCette est couverte par le brevet de conception américain numéro 432,244.

Le logo Hologic, Rapid fFN® 10Q et Rapid fFN® 10Q QCette sont des marques commerciales et/ou des marques déposées d'Hologic, Inc. Imprimé aux États-Unis AW-19875-901 Rev. 001 8-2019

i

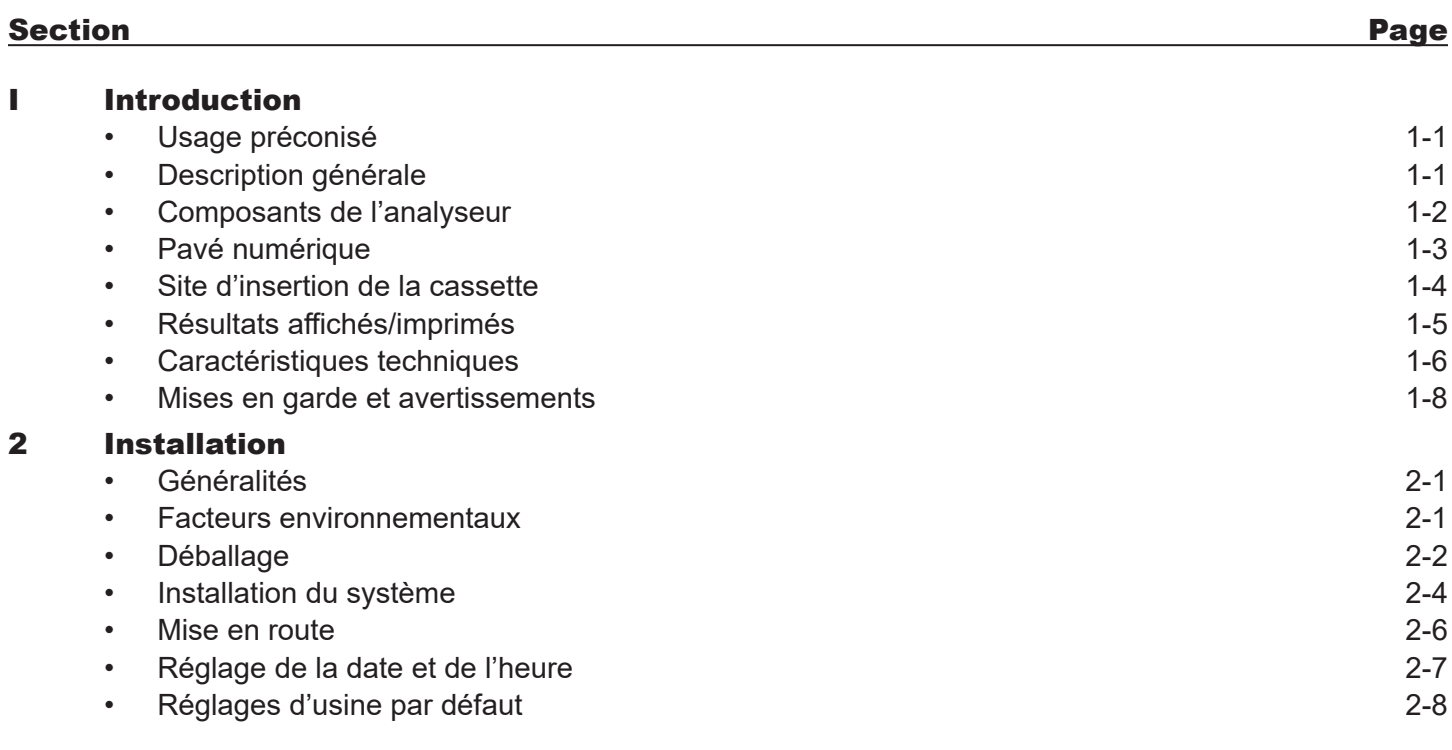

### TABLE DES MATIÈRES

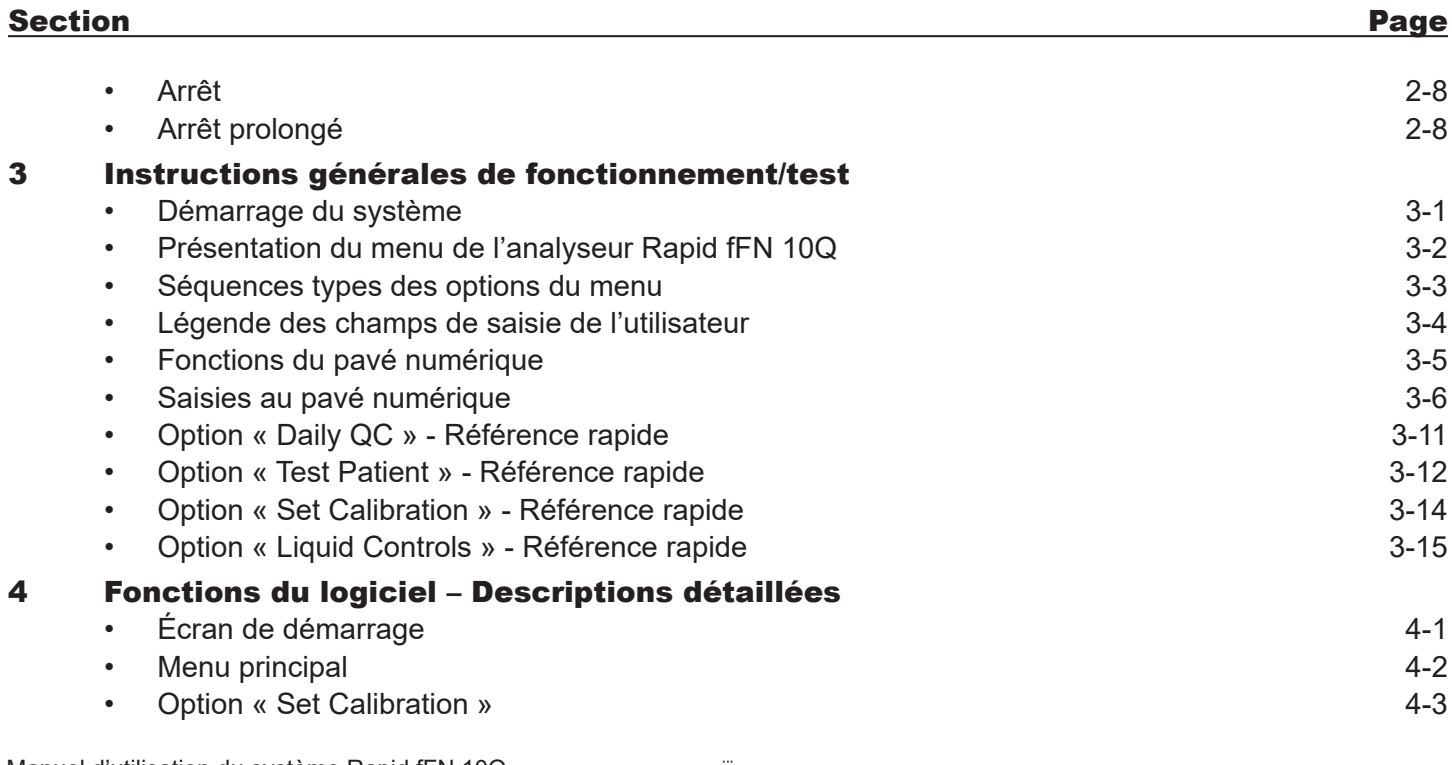

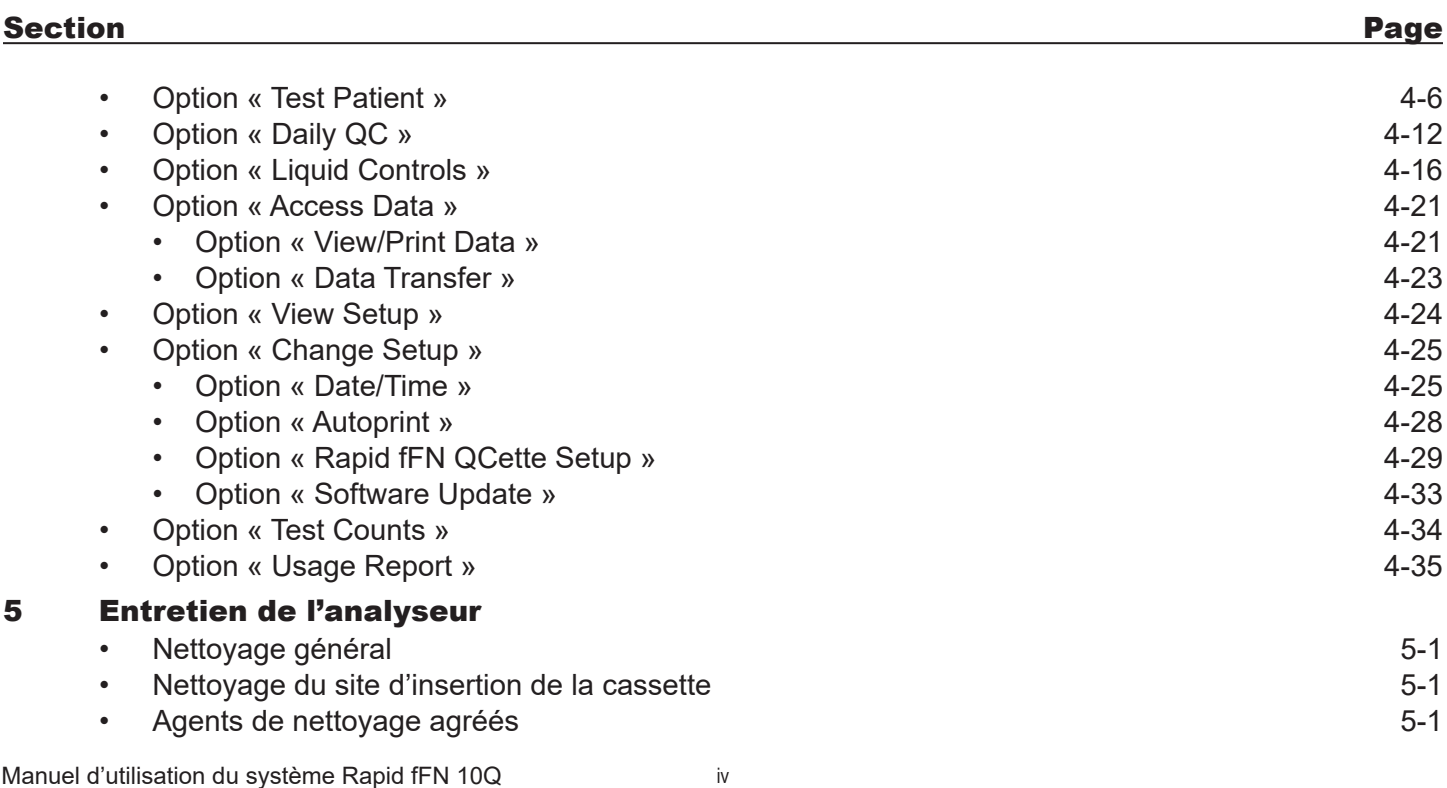

#### Table des matières

### TABLE DES MATIÈRES

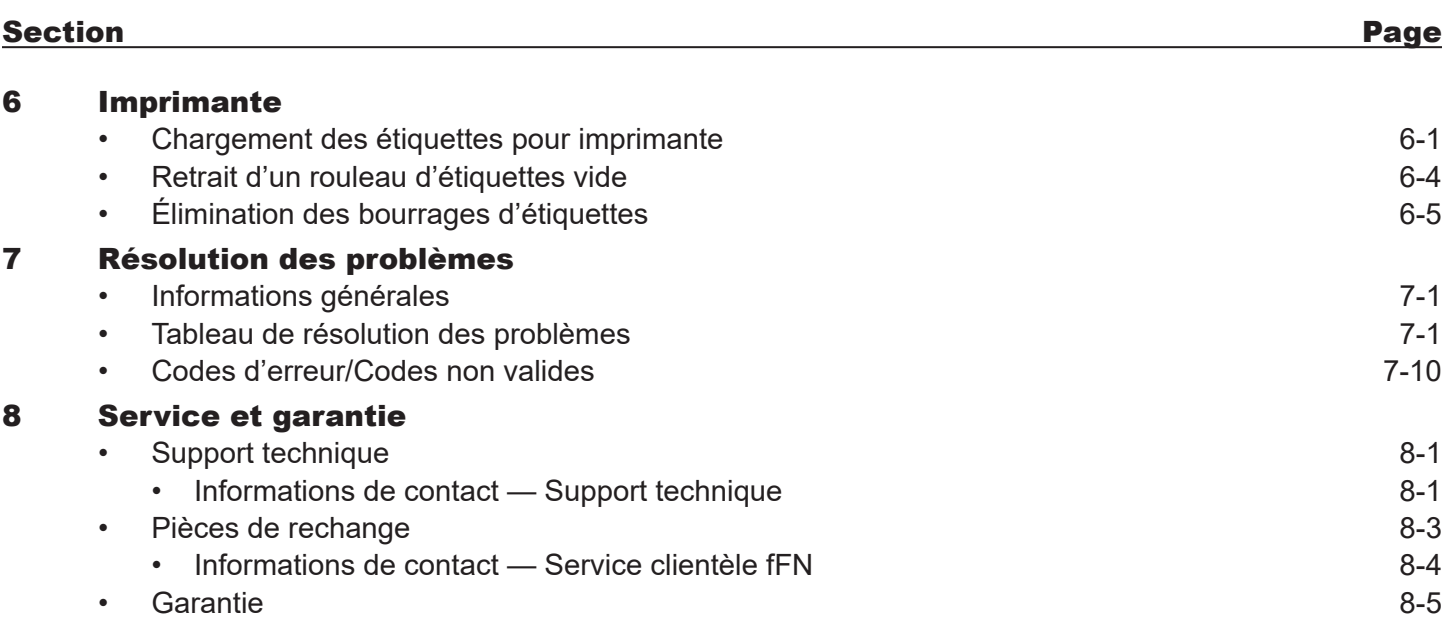

### SECTION I — INTRODUCTION

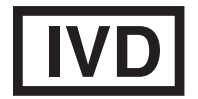

 Pour utilisation en diagnostic *in vitro* uniquement Usage réservé au personnel médical dûment formé

### USAGE PRÉCONISÉ

Le système Rapid fFN® 10Q d'Hologic est un dispositif de diagnostic *in vitro* destiné à être utilisé en association avec la cassette Rapid fFN 10Q, le kit de contrôles Rapid fFN et la cassette Rapid fFN 10Q QCette pour la détection de la fibronectine fœtale (fFN) dans les sécrétions cervico-vaginales. Consulter la notice de la cassette Rapid fFN 10Q pour des informations détaillées sur l'usage préconisé.

### DESCRIPTION GÉNÉRALE

L'analyseur Rapid fFN 10Q est un dispositif électronique de réflexion optique qui convertit une réaction colorimétrique produite par une cassette au format numérisé. Les données sont analysées en utilisant des paramètres multiples, y compris une comparaison des données de l'échantillon avec les données de l'étalonnage. L'analyseur indique la concentration en fFN dans l'échantillon clinique.

L'analyseur détecte les concentrations en fFN comprises entre 0 et 500 ng/mL. Au-delà de 500 ng/mL, la concentration est affichée comme étant >500 ng/mL. Le résultat est rapporté comme non valide si les critères internes spécifiques au test n'ont pas été satisfaits.

#### COMPOSANTS DE L'ANALYSEUR

Les principaux composants de l'analyseur sont l'écran, le pavé numérique et le site d'insertion de la cassette.

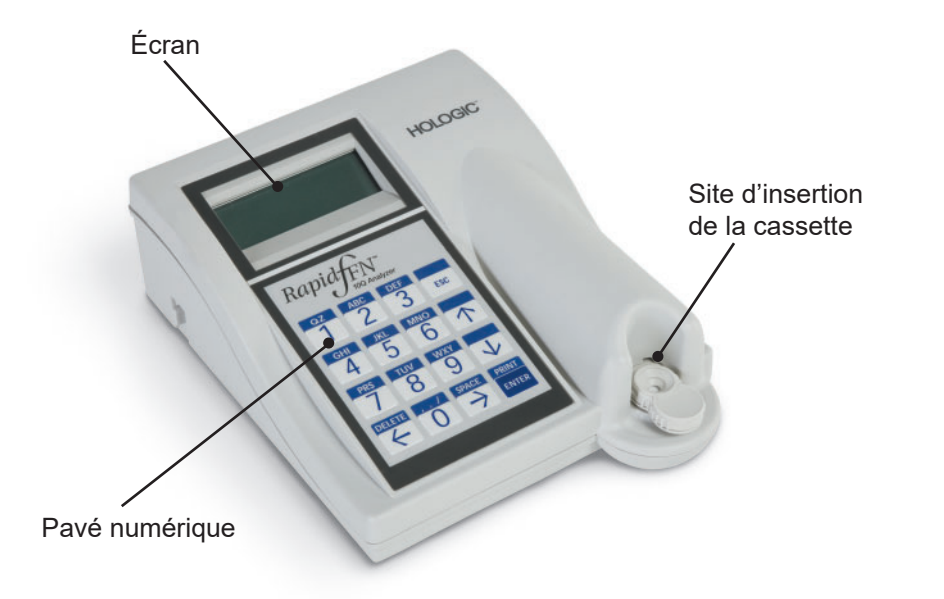

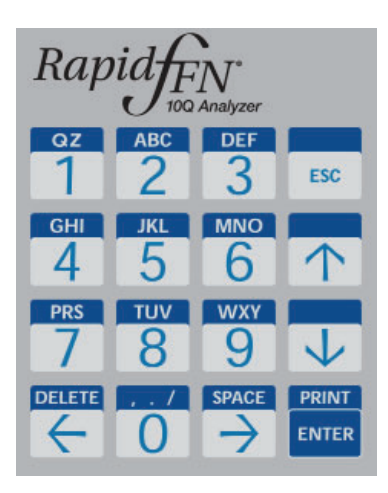

# PAVÉ NUMÉRIQUE

Numérique — Utiliser le pavé numérique pour saisir des caractères numériques compris entre 0 et 9.

Alpha — Utiliser le pavé numérique pour saisir des caractères alpha compris entre A et Z.

Fonctions — Les flèches vers le haut, le bas, la gauche et la droite se comportent comme des touches de fonction et permettent de se déplacer dans les menus et de sélectionner des options.

Les touches de fonction DELETE, ESC (Échap), SPACE, PRINT/ENTER offrent des fonctionnalités supplémentaires pour l'utilisation des options du menu.

Voir la section 3, Instructions générales de fonctionnement/test, pour une description complète de l'utilisation du pavé numérique.

### SITE D'INSERTION DE LA CASSETTE

Le site d'insertion de la cassette comporte un creux légèrement concave destiné à capturer tout liquide pouvant avoir été renversé pendant l'application de l'échantillon sur la cassette Rapid fFN 10Q. Cette zone du dispositif doit être nettoyée régulièrement (voir la section 5, Entretien de l'analyseur).

Remarque : Insérer une cassette Rapid fFN **10Q** ou une cassette Rapid fFN **10Q** QCette *uniquement*.

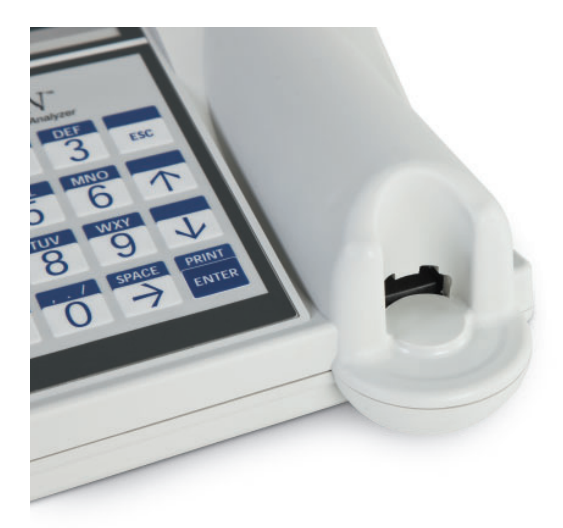

# RÉSULTATS AFFICHÉS/IMPRIMÉS

Chaque résultat d'une fonction du menu est affiché sur l'écran de l'analyseur. Un ou plusieurs écrans peuvent être nécessaires pour afficher toutes les données associées au résultat. Si l'option AUTOPRINT ON est activée, le résultat est automatiquement imprimé. Une étiquette pour imprimante est nécessaire pour chaque résultat imprimé. Les résultats peuvent être imprimés depuis n'importe quel écran d'enregistrement des données soit juste après un test, soit en mode ACCESS DATA. L'exemple ci-dessous illustre l'affichage et l'impression du test d'une patiente.

### Exemple : résultats affichés/imprimés du test d'une patiente

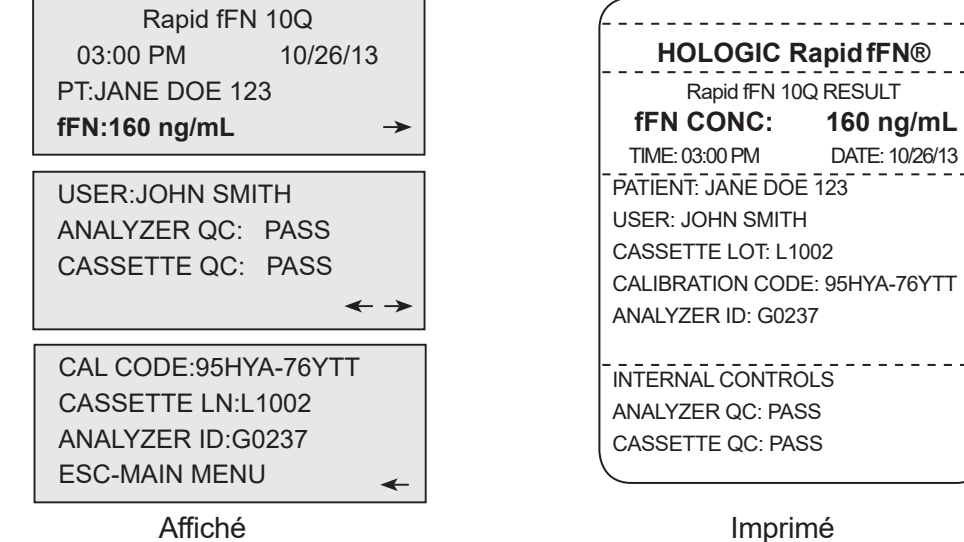

Manuel d'utilisation du système Rapid fFN 10Q 1–5 Section 1 — Introduction

### CARACTÉRISTIQUES TECHNIQUES

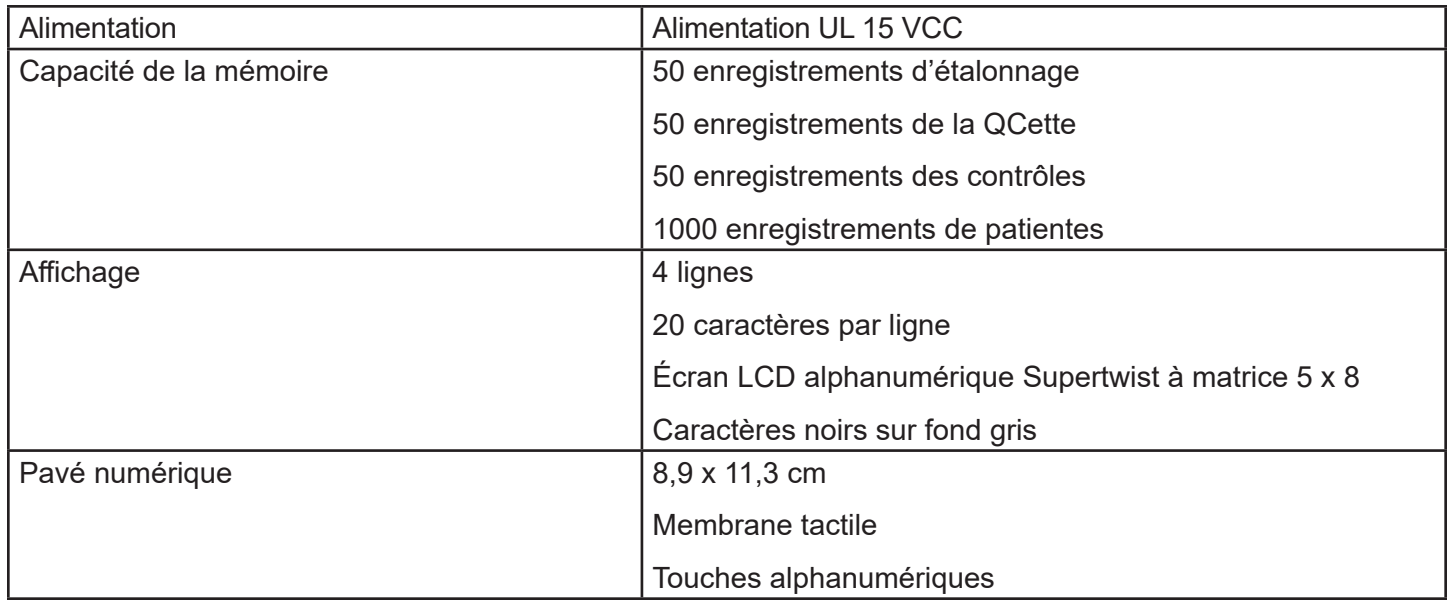

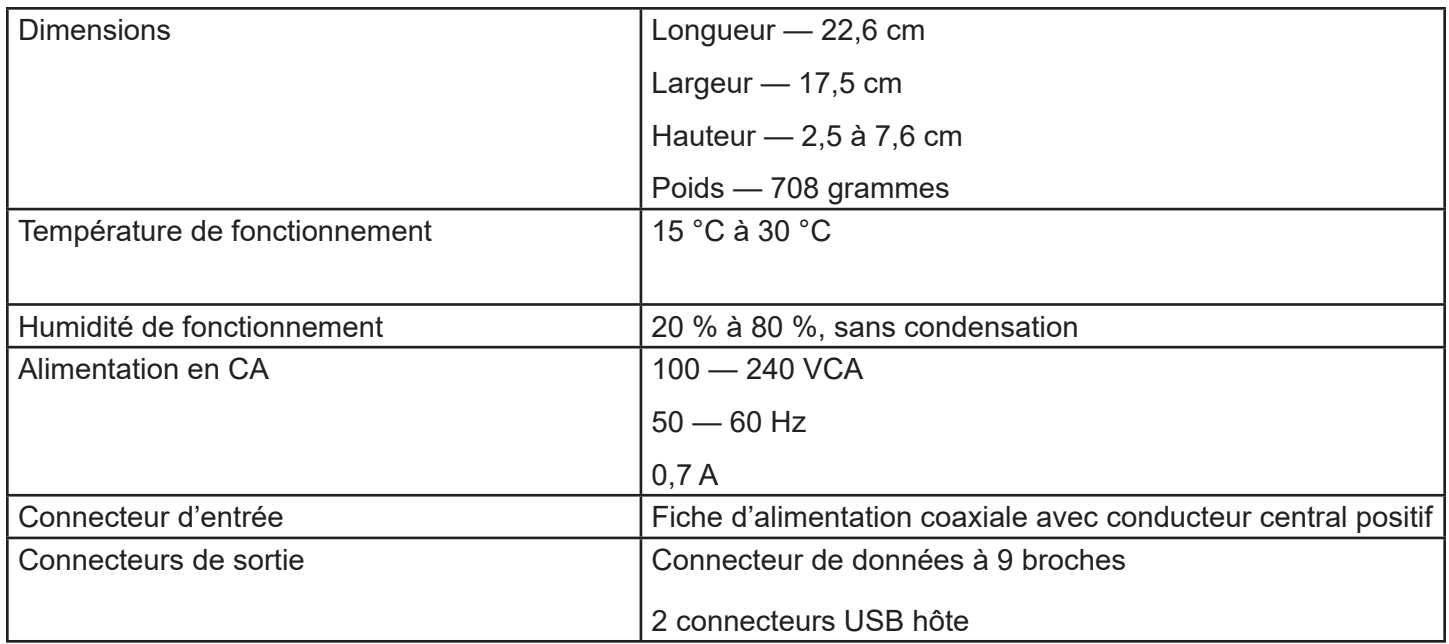

### MISES EN GARDE ET AVERTISSEMENTS

Il n'existe aucun risque connu associé au système Rapid fFN 10Q lorsqu'il est utilisé conformément aux instructions figurant dans le présent manuel. L'utilisateur doit toutefois connaître les situations qui peuvent occasionner des blessures graves.

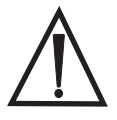

 AVERTISSEMENT ! S'assurer que l'adaptateur d'alimentation de l'analyseur est branché sur une prise électrique d'alimentation en CA répondant aux critères de tension et de courant spécifiés par Hologic. L'utilisation d'une prise d'alimentation incompatible peut entraîner un risque d'électrocution et d'incendie.

ATTENTION ! Utiliser uniquement l'adaptateur d'alimentation fourni par Hologic. L'utilisation d'un adaptateur d'alimentation incompatible peut endommager les composants internes.

ATTENTION ! Toujours éteindre l'analyseur et débrancher l'adaptateur d'alimentation avant de nettoyer l'extérieur de l'analyseur. Tout liquide peut endommager les composants internes. NE PAS nettoyer l'adaptateur d'alimentation.

**ATTENTION !** Une chaleur extrême peut endommager l'affichage et les autres composants électroniques.

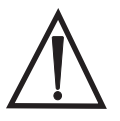

 AVERTISSEMENT ! Ne jamais vaporiser les agents de nettoyage, car le liquide peut pénétrer à l'intérieur de l'analyseur et ainsi endommager les composants électriques ou électrocuter l'utilisateur.

**ATTENTION !** Ne pas immerger l'analyseur dans un liquide. Tout liquide peut endommager les composants internes.

ATTENTION ! Ne pas nettoyer le pavé numérique avec une solution d'eau de Javel pure ou avec d'autres solvants. Les solutions de nettoyage caustiques peuvent endommager le pavé numérique.

ATTENTION ! Observer les procédures de laboratoire appropriées pour la manipulation des produits présentant un risque biologique.

Si cet équipement est utilisé d'une manière non spécifiée par le fabricant, la protection fournie par celui-ci peut être alors altérée.

### Avis de la FCC :

Cet équipement a été testé et jugé conforme aux limites imposées pour un dispositif numérique de classe A, conformément à la partie 15 des règles de la FCC (Federal Communications Commission, États-Unis). Ces limites sont conçues pour fournir une protection raisonnable contre les interférences nuisibles lorsque l'équipement est utilisé dans un environnement commercial. Cet équipement génère, utilise et peut émettre de l'énergie de radiofréquence et s'il n'est pas installé et utilisé conformément à son mode d'emploi, il peut interférer avec les communications radio. Le fonctionnement de cet équipement dans une zone résidentielle est susceptible d'entraîner des interférences nuisibles, que l'utilisateur devra corriger à ses propres frais.

#### Avertissement de la FCC :

Toute modification non expressément approuvée par le fabricant chargé de la conformité peut annuler le droit de l'utilisateur à utiliser l'équipement.

Remarque : *L'emploi d'un câble d'interface non blindé avec cet équipement est interdit.*

### Avis de la Communauté européenne :

Cet équipement a été testé et jugé conforme aux normes suivantes selon la directive relative aux dispositifs médicaux de diagnostic *in vitro* :

EN61326-2-6 Équipements électriques de mesure, de contrôle et de laboratoire – Exigences relatives à la CEM – Équipements médicaux de diagnostic *in vitro*.

#### EN61010-2-101 Équipements électriques de mesure, de contrôle et de laboratoire – Partie 101 – Exigences particulières relatives aux dispositifs médicaux de diagnostic *in vitro*. Cet équipement a été conçu et testé conformément à la norme CISPR 11, classe A. Dans un environnement domestique, il peut entraîner des interférences radio. Dans ce cas, il sera peut-être nécessaire de prendre des mesures pour les atténuer. L'environnement électromagnétique doit être évalué avant d'utiliser le dispositif. Ne pas utiliser ce dispositif à proximité immédiate de sources de rayonnement électromagnétique intense (par exemple, des sources RF intentionnellement non blindées), car elles peuvent interférer avec son bon fonctionnement.

#### Cet équipement est également conforme aux normes de sécurité suivantes :

- UL61010-1 Exigences de sécurité pour les équipements électriques de laboratoire Partie 1 Exigences générales, avec un sigle ETL ou une marque d'homologation équivalente.
- ICES-003 Réglementation industrielle en vigueur au Canada Normes relatives aux équipements provoquant des interférences – Appareils numériques.

#### CAN/CSA C22.2 n° 61010-2-101

Exigences de sécurité pour les équipements électriques de mesure, de contrôle et de laboratoire – Partie 1 : Exigences générales, avec un sigle ETL ou une marque d'homologation équivalente.

### Élimination des équipements électriques et électroniques

### Déchets d'équipements électriques et électroniques (DEEE)

Hologic s'engage à répondre aux exigences spécifiques au pays qui sont associées au traitement écologiquement rationnel de ses produits. Nous nous sommes donnés comme objectif de réduire la quantité de déchets provenant de nos équipements électriques et électroniques. Hologic est conscient des avantages liés à la réutilisation potentielle, au traitement, au recyclage ou à la récupération de ce type d'équipement DEEE afin de réduire au maximum la quantité de substances dangereuses dans l'environnement.

#### Votre responsabilité

En tant que client d'Hologic, l'utilisateur doit s'assurer que les dispositifs portant le symbole représenté ci-dessous ne soient pas jetés avec les déchets municipaux, excepté si les autorités locales l'y autorisent. Contacter Hologic (voir ci-après) avant de jeter un équipement électrique fourni par Hologic.

### Symbole utilisé sur l'appareil

Le symbole suivant est utilisé sur cet appareil :

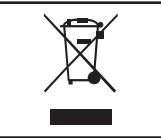

Ne pas jeter avec les déchets municipaux. Contacter Hologic (voir ci-après) pour des informations relatives à une élimination correcte.

#### **Recyclage**

Hologic s'occupe de la collecte et du recyclage des dispositifs électriques que nous fournissons à nos clients. Hologic s'évertue à réutiliser les dispositifs, modules et composants Hologic chaque fois que cela est possible. Lorsque la réutilisation n'est pas opportune, Hologic s'assurera de l'élimination correcte du matériel usagé.

#### Informations de contact d'Hologic

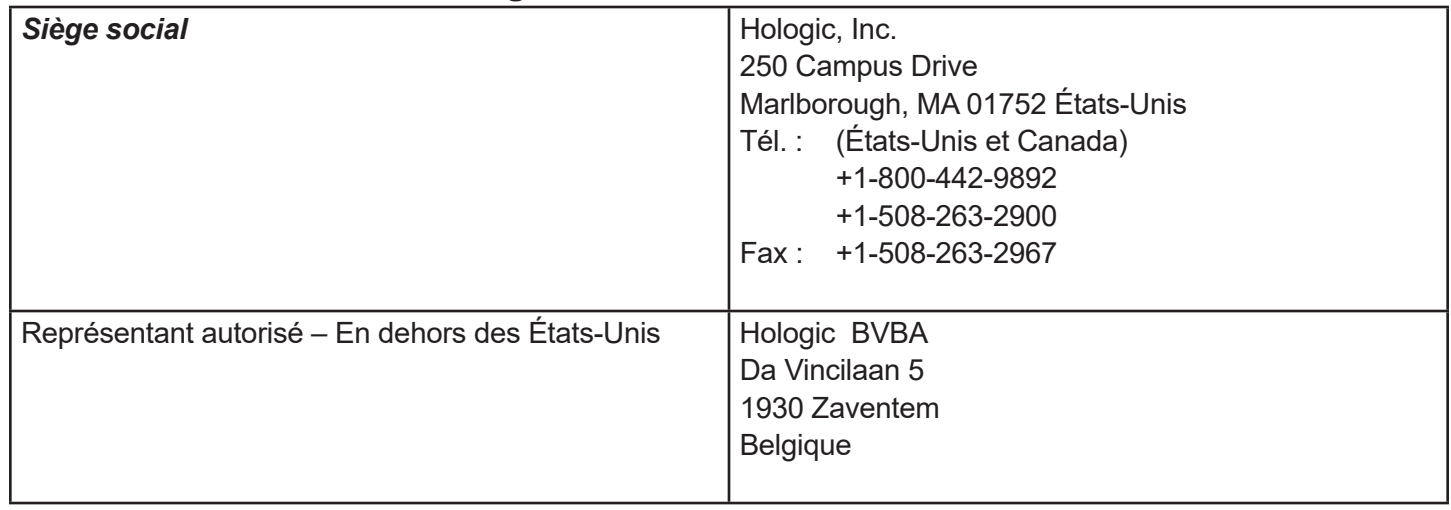

### Symboles utilisés sur l'appareil

Les symboles suivants sont utilisés sur cet appareil :

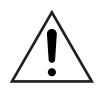

Attention, se reporter aux documents d'accompagnement.

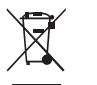

Déchets d'équipements électriques et électroniques - contacter Hologic pour l'élimination de l'appareil.

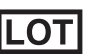

**REFI** 

Référence catalogue **Pour diagnostic** *in vitro* 

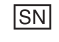

- 
- Numéro de série

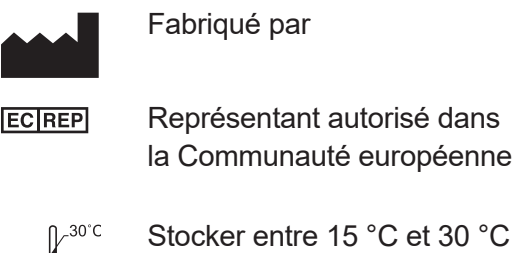

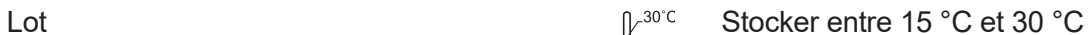

 $15^{\circ}$ C-

### SECTION 2 — INSTALLATION

# GÉNÉRALITÉS

Cette section fournit des instructions d'installation détaillées pour le système Rapid fFN 10Q. Suivre les étapes d'installation à la lettre pour pouvoir installer et utiliser correctement l'analyseur.

#### FACTEURS ENVIRONNEMENTAUX

Le système Rapid fFN 10Q a été conçu pour un fonctionnement en toute sécurité dans les conditions suivantes :

- Utilisation à l'intérieur.
- Altitudes allant jusqu'à 2000 m.
- Humidité relative maximale de 80 % pour des températures allant jusqu'à 30 °C.
- Degré de pollution II, conformément à la norme CEI 61010-1 Catégorie II. Le système Rapid fFN 10Q doit être utilisé uniquement dans un bureau ou dans un laboratoire propre.
- La température de fonctionnement doit être maintenue à un niveau relativement constant. La température de fonctionnement optimale est comprise entre 15 °C et 30 °C. Avant utilisation, laisser l'appareil s'équilibrer à température ambiante.

Éloigner l'appareil de la lumière directe du soleil et des endroits soumis à des changements de température extrêmes (par exemple, à côté de fenêtres ouvertes, de fours, de réchauds, de radiateurs, etc.).

### DÉBALLAGE

### Analyseur Rapid fFN 10Q

Retirer doucement l'analyseur et les accessoires du carton d'expédition.

Inspecter le carton et l'analyseur pour voir s'ils sont endommagés. Si l'analyseur est endommagé, contacter immédiatement le transporteur et le service clientèle d'Hologic.

Le carton doit contenir les pièces/ accessoires suivants :

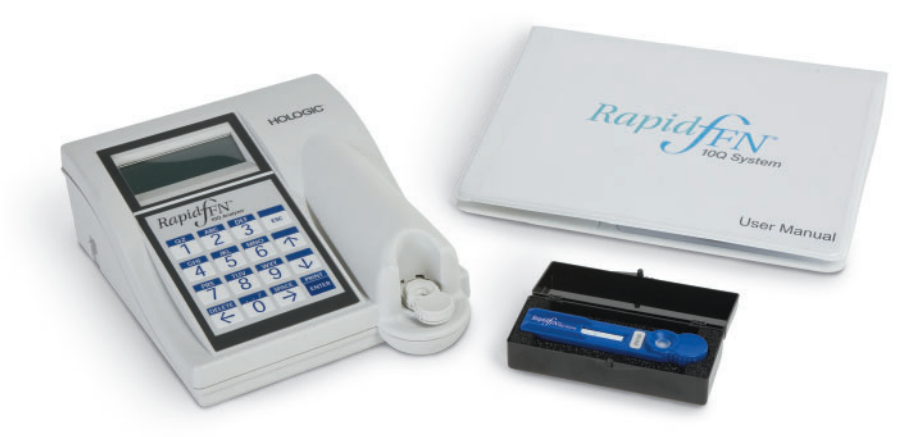

- Analyseur Rapid fFN 10Q
- Adaptateur d'alimentation mural (avec une ou plusieurs prises CA pour la compatibilité internationale)
- Manuel d'utilisation
- Cassette Rapid fFN 10Q QCette<sup>®</sup>
- Remarque : Conserver le carton d'expédition pour une utilisation ultérieure. Si l'analyseur doit être expédié, se servir du carton d'expédition d'origine.

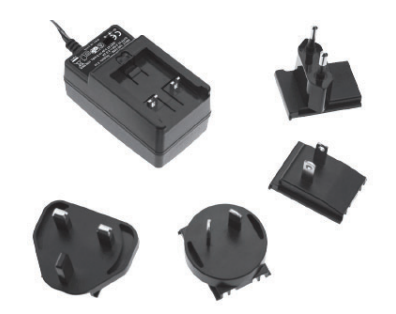

#### **Imprimante**

Retirer doucement l'imprimante et les accessoires du carton d'expédition. Inspecter le carton et l'imprimante pour voir s'ils sont endommagés. Si l'imprimante est endommagée, contacter immédiatement le transporteur et le service clientèle d'Hologic.

Le carton de l'imprimante doit contenir les pièces/accessoires suivants :

- Imprimante
- Étiquettes pour imprimante (1 rouleau)
- Cordon d'alimentation (un ou plusieurs pour la compatibilité internationale)
- Adaptateur d'alimentation de bureau
- Câble USB

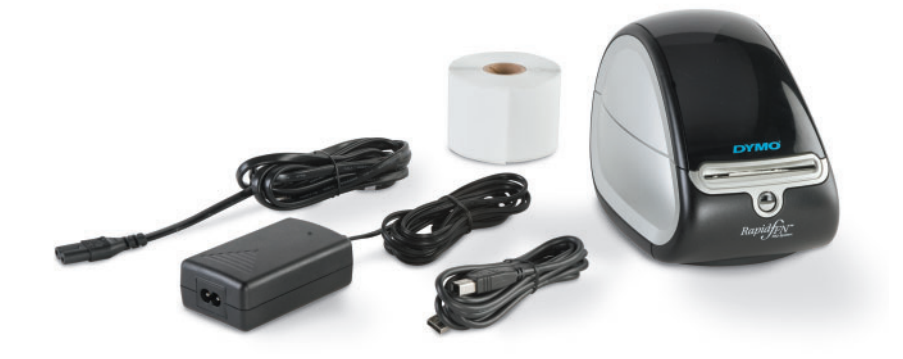

**Remarque :** Conserver le carton d'expédition pour une utilisation ultérieure. Si l'imprimante doit être expédiée, se servir du carton d'expédition d'origine.

### INSTALLATION DU SYSTÈME

1. L'analyseur et l'imprimante doivent être posés sur une surface plane. Vérifier que l'interrupteur d'alimentation situé sur le côté gauche de l'analyseur est réglé sur la position ARRÊT.

Remarque : Allumer l'imprimante avant de mettre l'analyseur sous tension.

**Remarque :** N'installer aucun des logiciels Dymo Label fournis avec l'imprimante.

- 2. Brancher la prise jack de sortie de l'adaptateur d'alimentation de bureau à la prise d'alimentation étiquetée 24 VDC située en bas de l'imprimante. Brancher une extrémité du cordon d'alimentation approprié à l'adaptateur d'alimentation de bureau. Brancher l'autre extrémité du cordon d'alimentation à une prise électrique CA. Le voyant lumineux sur le panneau avant de l'imprimante indique que cette dernière est sous tension.
- 3. Insérer le câble USB dans la prise étiquetée USB située en bas de l'imprimante. Acheminer le câble USB ainsi que le câble d'alimentation à travers le chemin de câbles et poser l'imprimante droite sur une surface plane. Brancher l'autre extrémité du câble USB dans l'une des prises USB étiquetées « Printer » sur l'analyseur.

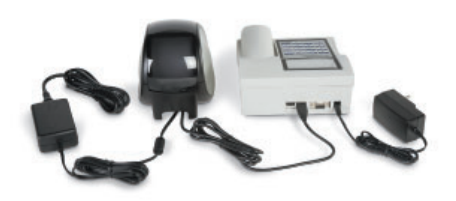

Manuel d'utilisation du système Rapid fFN 10Q 2–4 Section 2 — Installation Système **Imprimante Imprimante Analyseur** 

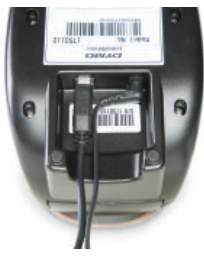

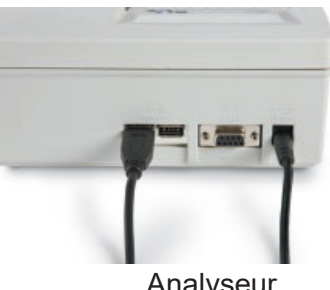

- 4. Si nécessaire, configurer l'adaptateur mural avec la prise CA appropriée correspondant aux prises de courant de la pièce.
- 5. Brancher la prise jack de sortie de l'adaptateur d'alimentation mural à l'arrière de l'analyseur au niveau de la prise étiquetée 15 VDC. Brancher l'adaptateur d'alimentation mural à une prise de courant CA.

Attention : Seuls les adaptateurs d'alimentation fournis avec l'analyseur Rapid fFN 10Q et l'imprimante peuvent être utilisés. Tout autre connecteur de substitution peut endommager l'analyseur Rapid fFN 10Q et l'imprimante.

#### MISE EN ROUTE

Mettre l'interrupteur d'alimentation de l'analyseur en position MARCHE. L'interrupteur d'alimentation se trouve sur le côté gauche de l'appareil. (Si l'analyseur ne s'allume pas, voir la section 7, Résolution des problèmes, point 1.)

 $\hat{A}$  la mise sous tension, l'analyseur affiche le message **INITIALIZING** pendant 17 secondes. Il émet ensuite un bip sonore, puis il effectue un test intitulé SYSTEM DIAGNOSTICS. Il s'agit d'un auto-test des composants de l'analyseur.

En cas de problème après l'auto-test, un bip sonore retentit pour indiquer une erreur et un code d'erreur s'affiche. Si un code d'erreur apparaît, consulter la section Résolution des problèmes du présent manuel.

Une fois l'auto-test SYSTEM DIAGNOSTICS terminé, l'affichage change et indique alors la VERSION du logiciel, la DATE et l'HEURE pendant cinq secondes, puis il affiche le menu principal intitulé fFN Main Menu. Il faudra peut-être réinitialiser la date et l'heure selon le fuseau horaire de l'utilisateur.

HOLOGIC Rapid fFN 10Q SYSTEM DIAGNOSTICS IN PROCESS

HOLOGIC Rapid fFN 10Q VERSION 2.0.0 03:00 PM 10/26/13

#### RÉGLAGE DE LA DATE ET DE L'HEURE

Consulter la section 3, Instructions générales de fonctionnement/test, pour une description de l'utilisation du pavé numérique.

1. Dans le menu principal, sélectionner CHANGE SETUP en appuyant sur la touche ↓ pour afficher la deuxième page du menu principal. Appuyer sur 6 pour CHANGE SETUP. SETUP MENU s'affiche.

2. Dans SETUP MENU, appuyer sur 1 pour afficher l'option DATE/TIME et suivre les invites.

Pour plus de détails sur le réglage de la date et de l'heure, voir la section 4, Fonctions du logiciel — Descriptions détaillées.

# 4-ACCESS DATA 5-VIEW SETUP 6-CHANGE SETUP

fFN MAIN MENU

SETUP MENU 1-DATE/TIME 2-AUTOPRINT 3-QCette SETUP

# RÉGLAGES D'USINE PAR DÉFAUT

Le système Rapid fFN 10Q utilise les réglages par défaut suivants. Pour personnaliser l'unité selon les exigences de votre laboratoire, consulter la section 4, Fonctions du logiciel — Descriptions détaillées. Les réglages par défaut sont les suivants :

#### AUTOPRINT

Le réglage d'usine est l'activation de l'option AUTOPRINT ON. Après chaque résultat, l'imprimante génère un résultat imprimé.

FORMAT DE LA DATE Le réglage par défaut est MM/JJ/AA.

FORMAT DE L'HEURE Le réglage par défaut est le format 24 heures.

### ARRÊT

Le système peut rester branché et inactif lorsqu'il n'est pas utilisé. Si le système doit être arrêté, s'assurer qu'il est inactif. Déplacer l'interrupteur d'alimentation situé sur le côté gauche de l'analyseur en position ARRÊT. L'imprimante est toujours sous tension. Pour mettre l'imprimante hors tension, débrancher le cordon d'alimentation de la prise électrique.

### ARRÊT PROLONGÉ

Si le système doit être éteint pendant une longue période ou mis hors service, mettre l'analyseur hors tension comme décrit ci-dessus. Mettre complètement le dispositif hors tension en débranchant le cordon d'alimentation de la prise électrique.

Manuel d'utilisation du système Rapid fFN 10Q 2–8 Section 2 — Installation

### SECTION 3 — INSTRUCTIONS GÉNÉRALES DE FONCTIONNEMENT/TEST

Une fois l'appareil installé, l'analyseur Rapid fFN 10Q peut être utilisé quotidiennement en observant les procédures suivantes. Lire la section 4 pour obtenir des descriptions détaillées des affichages, des invites et des séquences de fonctionnement.

### DÉMARRAGE DU SYSTÈME

1. Mettre l'interrupteur d'alimentation de l'analyseur en position MARCHE. L'interrupteur d'alimentation se trouve sur le côté gauche de l'appareil. (Si l'analyseur ne s'allume pas, voir la section 7, Résolution des problèmes, point 1.)

 $\hat{A}$  la mise sous tension, l'analyseur affiche le message **INITIALIZING** pendant 17 secondes. Il émet ensuite un bip sonore, puis il effectue un test intitulé SYSTEM DIAGNOSTICS. Il s'agit d'un auto-test des composants de l'analyseur.

En cas de problème après l'auto-test, un bip sonore retentit pour indiquer une erreur et un code d'erreur s'affiche. Si un code d'erreur apparaît, consulter la section Résolution des problèmes du présent manuel. Vérifier que la date et l'heure sont correctes. Voir la section 4, Fonctions du logiciel - Descriptions détaillées, pour le réglage de la date et de l'heure.

2. Une fois branchée, l'imprimante est continuellement sous tension. Vérifier qu'elle contient des étiquettes. Voir la section 6, Imprimante, pour charger les étiquettes pour imprimante.

Manuel d'utilisation du système Rapid fFN 10Q 3–1 Section 3 — Instructions générales de fonctionnement/test

HOLOGIC Rapid fFN 10Q VERSION 2.0.0 03:00 PM 10/26/13

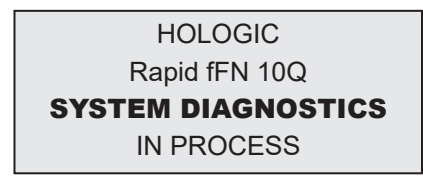

# PRÉSENTATION DU MENU DE L'ANALYSEUR Rapid fFN 10Q

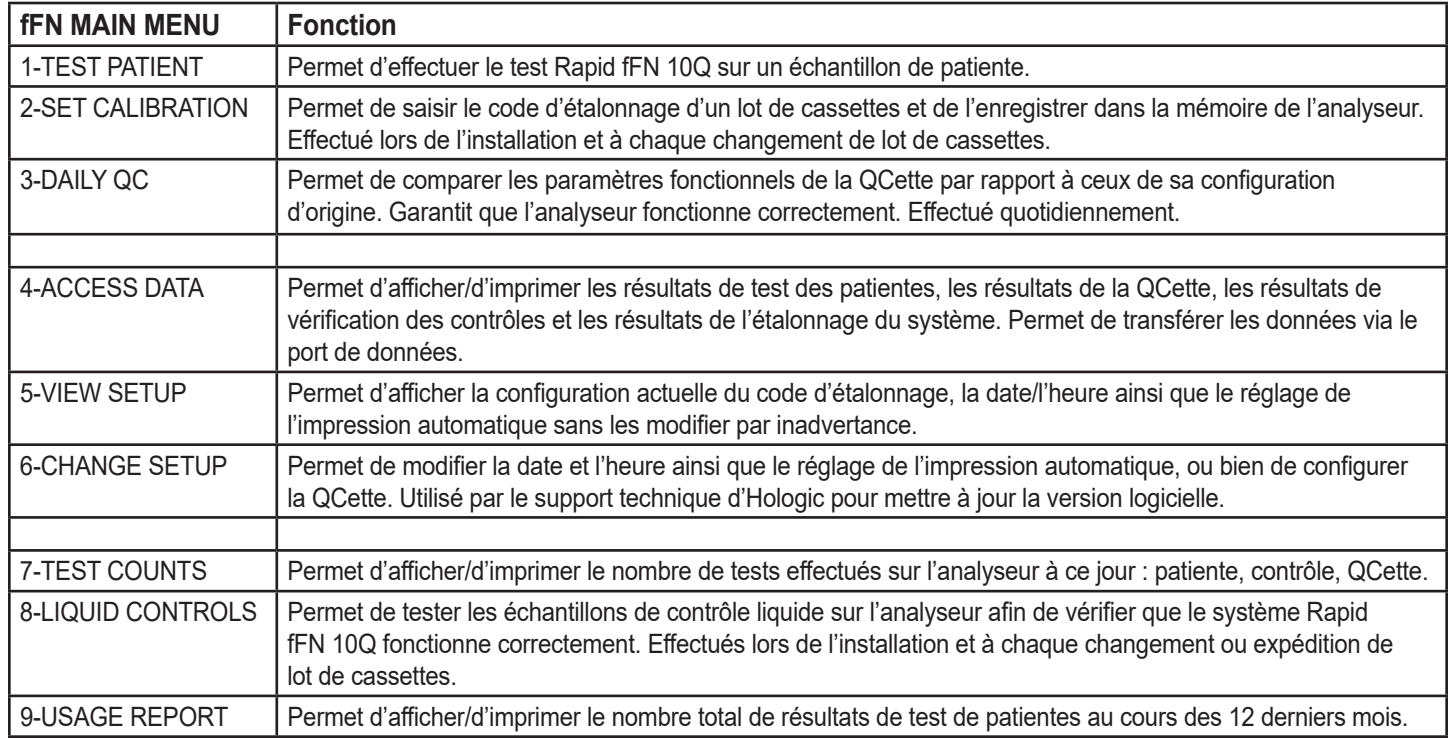

### SÉQUENCES TYPES DES OPTIONS DU MENU

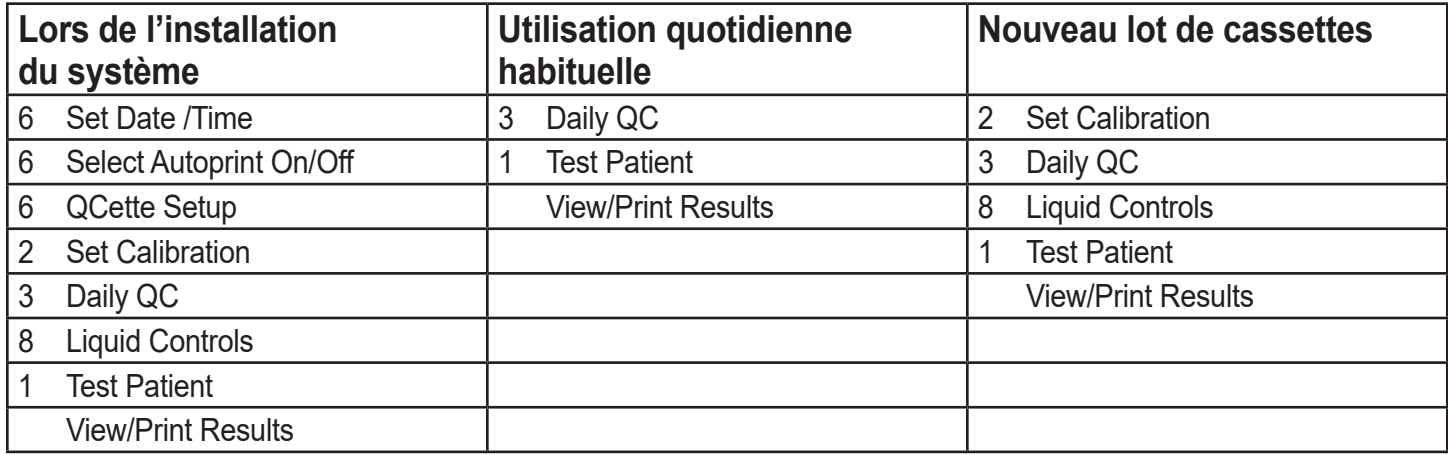

### LÉGENDE DES CHAMPS DE SAISIE DE L'UTILISATEUR

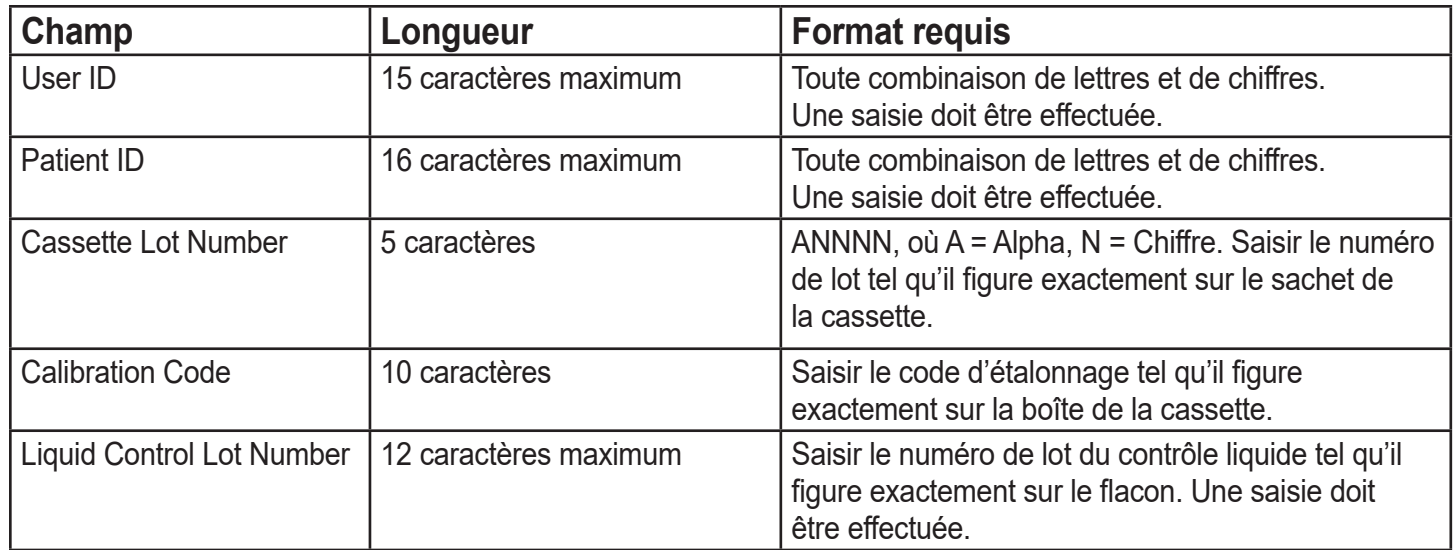

### FONCTIONS DU PAVÉ NUMÉRIQUE

### (Défilement vertical)

Caractères alpha — Utiliser les touches ↑ ↓ pour faire défiler les touches alphanumériques afin de sélectionner un caractère alpha.

Navigation dans les enregistrements de données — Utiliser les touches ↑ ↓ pour faire défiler les enregistrements de données en mode ACCESS DATA.

**Écrans des menus** — Certains menus utilisent jusqu'à trois écrans pour afficher toutes les options. Utiliser les touches ↑ ↓ pour accéder à l'écran suivant ou précédent du menu.

#### (Touche fléchée gauche)

*Page précédente* — Utiliser la touche ← pour accéder à la page précédente d'un enregistrement de données.

*Supprimer* — Utiliser la touche DELETE pour supprimer les caractères se trouvant à gauche du curseur.

#### (Touche fléchée droite)

*Page suivante* — Utiliser la touche → pour accéder à la page suivante d'un enregistrement de données.

*Espace* — Utiliser la touche SPACE pour saisir un espace à l'emplacement du curseur.

Manuel d'utilisation du système Rapid fFN 10Q 3–5 Section 3 — Instructions générales de fonctionnement/test

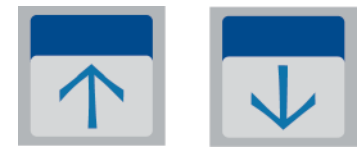

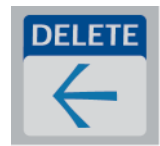

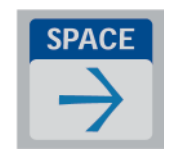

(Touche Print/Enter)

Accepter/Confirmer — Appuyer sur la touche **ENTER** pour accepter ou confirmer une entrée dans un champ de saisie de données.

*Imprimer* — Appuyer sur la touche **PRINT** pour imprimer un enregistrement de données. Cette fonction d'impression n'est active que lorsqu'un enregistrement de données est affiché à l'écran.

# (Touche Échap)

Appuyer sur la touche ESC pour retourner à l'écran du menu le plus récent, sauf mention contraire. Si ESC est appuyé dans un écran invitant à saisir des données, toutes les entrées retourneront au réglage précédent.

### SAISIES AU PAVÉ NUMÉRIQUE

La saisie de **caractères numériques** impose d'appuyer sur la touche numérique appropriée.

**DEF** 

La saisie de **caractères alpha** consiste à appuyer sur la touche numérique comportant le caractère alpha et sur la touche ↑ ou ↓ (touches de défilement).

Manuel d'utilisation du système Rapid fFN 10Q 3–6 Section 3 — Instructions générales de fonctionnement/test

**ABC** 

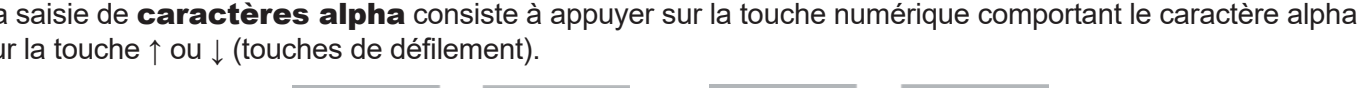

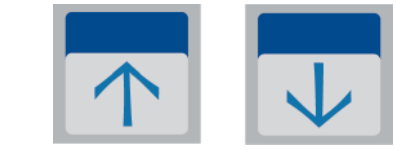

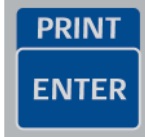

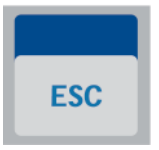

Exemple – Pour saisir le numéro de lot du contrôle liquide C9123.

1 – Appuyer sur 2. Utiliser la touche ↑ jusqu'à ce que la lettre C apparaisse sur l'écran.

Remarque : La touche ↑ fera défiler les caractères 2-A-B-C de manière répétitive. La touche ↓ fera défiler les caractères 2-C-B-A de manière répétitive.

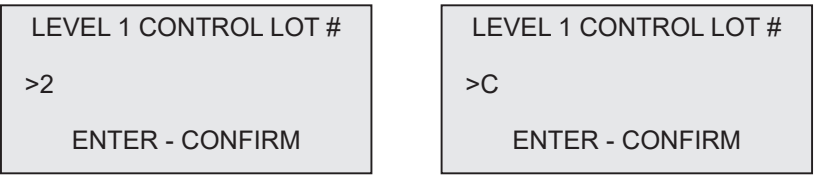

 $2 -$ Appuyer sur 9.

LEVEL 1 CONTROL LOT #

 $>C<sub>9</sub>$ 

ENTER - CONFIRM

 $3 -$  Appuyer sur chaque chiffre suivant **1, 2, 3**.

LEVEL 1 CONTROL LOT #

>C912\_

ENTER - CONFIRM

4 – Appuyer sur **ENTER** une fois toutes les saisies effectuées.

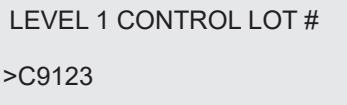

ENTER - CONFIRM
#### Exemple – Pour saisir le nom d'une patiente ABE

1 – Appuyer sur 2. Utiliser la touche ↑ ou ↓ jusqu'à ce que la lettre A apparaisse sur l'écran.

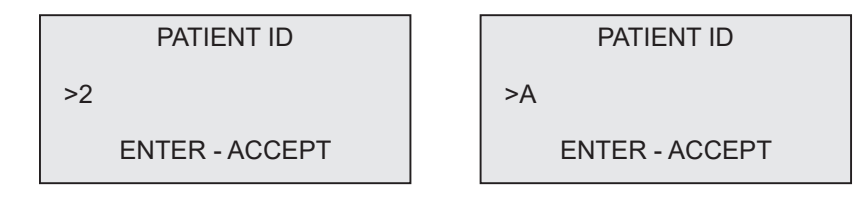

2 – Appuyer à nouveau sur 2. Utiliser la touche ↑ ou ↓ jusqu'à ce que la lettre B apparaisse sur l'écran.

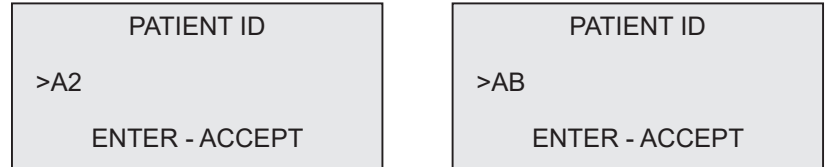

3 – Appuyer sur 3 pour saisir la lettre suivante. Utiliser la touche ↑ ou ↓ jusqu'à ce que la lettre E apparaisse sur l'écran.

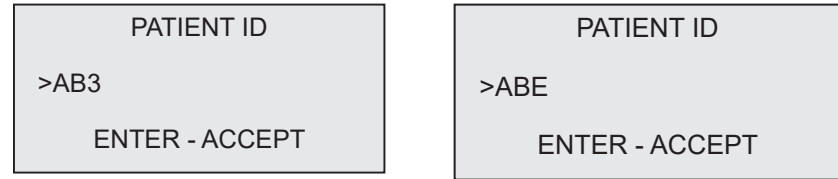

4 – Appuyer sur **ENTER** une fois toutes les saisies effectuées.

## Option « DAILY QC » - Référence rapide

Un contrôle de qualité (CQ) quotidien doit être effectué au moins une fois toutes les 24 heures. Noter que l'option du menu principal 3-DAILY QC clignotera si 24 heures se sont écoulées depuis la dernière réalisation de ce contrôle.

Dans le menu principal, sélectionner 3-DAILY QC.

Saisir l'identifiant de l'utilisateur (USER ID) et appuyer sur ENTER.

Saisir le numéro de série de la QCette ou le vérifier s'il a déjà été saisi.

Insérer la QCette et appuyer sur ENTER.

Les résultats sont affichés et imprimés en 3 minutes.

En cas d'échec de la QCette, voir la section 7, Résolution des problèmes, point 10.

DAILY QC USER ID >JOHN SMITH ENTER-CONFIRM DAILY QC ENTER QCette SN >004640 ENTER-CONFIRM INSERT QCette ENTER-CONTINUE TEST IN PROCESS ANALYZING DO NOT REMOVE **CASSETTE QCette** 03:00 PM 10/26/13 SYSTEM: PASS USER:JOHN SMITH $\rightarrow$ 

# Manuel d'utilisation du système Rapid fFN 10Q 3–12 Section 3 — Instructions générales de fonctionnement/test

#### Option « TEST PATIENT » - Référence rapide

Veiller à préparer l'échantillon en observant les protocoles spécifiques en vigueur.

Dans le menu principal, sélectionner 1-TEST PATIENT.

Saisir l'identifiant de l'utilisateur (USER ID) et appuyer sur ENTER.

Saisir les deux derniers chiffres du n° de lot de la cassette (CASSETTE LOT #) (figurant sur le sachet de la cassette) et appuyer sur ENTER.

Saisir le numéro d'attribution de la patiente (PATIENT ID) et appuyer sur ENTER.

Sortir la cassette destinée à la patiente de son sachet. Insérer la cassette dans l'analyseur et appuyer sur ENTER.

fFN MAIN MENU 1-TEST PATIENT 2-SET CALIBRATION 3-DAILY QC

TEST PATIENT USER ID >JOHN SMITH ENTER-CONFIRM

TEST PATIENT CASSETTE LOT#  $>1002$ ENTER-ACCEPT

PATIENT ID >JANE DOE 123

ENTER-ACCEPT

INSERT CASSETTE PRESS ENTER TO CONTINUE

Manuel d'utilisation du système Rapid fFN 10Q 3–13 Section 3 — Instructions générales de fonctionnement/test

L'appareil émet un bip sonore répété et l'affichage indique ADD SAMPLE AND IMMEDIATELY PRESS ENTER. Ajouter 200 μL de l'échantillon de la patiente et appuyer sur ENTER.

L'analyseur entame un compte à rebours de 7 minutes pour l'incubation.

L'analyseur vérifie qu'une cassette Rapid fFN 10Q est correctement insérée.

Après l'incubation, l'analyseur commence l'analyse de la cassette.

Lorsque le test est terminé, le système affiche et imprime le résultat.

CHECKING CASSETTE DO NOT REMOVE **CASSETTE** ADD SAMPLE AND IMMEDIATELY PRESS ENTER TEST IN PROCESS DO NOT REMOVE **CASSETTE** 6 MIN 56 SEC TEST IN PROCESS ANALYZING DO NOT REMOVE **CASSETTE** Rapid fFN 10Q 03:00 PM 10/26/13 PT:JANE DOE 123

RESULT: fFN 160 ng/mL  $\rightarrow$ 

#### Option « SET CALIBRATION » - Référence rapide

L'étalonnage doit être effectué lors du changement de lot des cassettes.

Dans le menu principal, sélectionner 2-SET CALIBRATION.

Saisir l'identifiant de l'utilisateur (USER ID) et appuyer sur ENTER.

Saisir le numéro de lot de la cassette (CASSETTE LOT#) (figurant sur le sachet de la cassette) et appuyer sur ENTER.

Saisir le numéro du code d'étalonnage (CALIBRATION CODE#) (figurant sur la boîte de cassettes) et appuyer sur ENTER.

Les résultats de l'étalonnage sont affichés et imprimés.

Manuel d'utilisation du système Rapid fFN 10Q 3–14 Section 3 — Instructions générales de fonctionnement/test

fFN MAIN MENU 1-TEST PATIENT 2-SET CALIBRATION 3-DAILY QC

SET CALIBRATION USER ID >JOHN SMITH ENTER-CONFIRM

SET CALIBRATION CASSETTE LOT#  $>1002$ ENTER-ACCEPT

SET CALIBRATION CALIBRATION CODE# >95HYA-76YTT ENTER-ACCEPT

Rapid fFN 10Q 03:00 PM 10/26/13 SYSTEM CALIBRATED USER:JOHN SMITH $\rightarrow$ 

### Option « LIQUID CONTROLS » - Référence rapide

Tester les contrôles liquides à chaque changement du lot de cassettes.

Dans le menu principal, sélectionner 8-LIQUID CONTROLS.

Saisir l'identifiant de l'utilisateur (USER ID) et appuyer sur ENTER.

Saisir le numéro de lot de la cassette (CASSETTE LOT#) (figurant sur le sachet de la cassette) et appuyer sur ENTER.

Sélectionner Level 1 ou Level 2

Saisir le numéro de lot du contrôle (figurant sur l'étiquette du flacon) et appuyer sur ENTER.

Manuel d'utilisation du système Rapid fFN 10Q 3–15 Section 3 — Instructions générales de fonctionnement/test

fFN MAIN MENU 7-TEST COUNTS 8-LIQUID CONTROLS 9-USAGE REPORT

RUN CONTROL USER ID >JOHN SMITH ENTER-CONFIRM

RUN CONTROL CASSETTE LOT #  $>1002$ ENTER-ACCEPT

CONTROL TEST MENU 1-LEVEL 1 2-LEVEL 2

LEVEL 1 CONTROL LOT# >C9123

ENTER-CONFIRM

Insérer la cassette et appuyer sur ENTER.

L'analyseur vérifie qu'une cassette Rapid fFN 10Q est correctement insérée.

L'appareil émet un bip sonore répété et l'affichage indique ADD SAMPLE AND IMMEDIATELY PRESS ENTER. Ajouter 200 μL de l'échantillon de contrôle et appuyer sur ENTER.

L'analyseur entame un compte à rebours de 7 minutes pour l'incubation. Après l'incubation, l'analyseur commence l'analyse de la cassette.

Lorsque le test est terminé, le système affiche et imprime le résultat. Remarque : Un échantillon de contrôle de niveau 1 et de niveau 2 doivent tous deux être testés. Répéter le test avec l'autre échantillon de contrôle et une cassette neuve.

En cas d'échec du test sur le contrôle liquide, voir la section 7, Résolution des problèmes, point 11.

INSERT CASSETTE PRESS ENTER TO CONTINUE

CHECKING CASSETTE

DO NOT REMOVE **CASSETTE** 

ADD SAMPLE AND IMMEDIATELY PRESS ENTER

TEST IN PROCESS ANALYZING DO NOT REMOVE CASSETTE

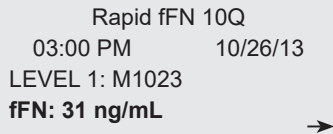

#### SECTION 4 — FONCTIONS DU LOGICIEL — DESCRIPTIONS DÉTAILLÉES

### ÉCRAN DE DÉMARRAGE

 $\hat{A}$  la mise sous tension, l'analyseur affiche le message **INITIALIZING** pendant 17 secondes. Il émet ensuite un bip sonore, puis il effectue un test intitulé SYSTEM DIAGNOSTICS à l'écran. Il s'agit d'un auto-test des composants de l'analyseur.

 $\hat{A}$  la fin de l'auto-test, l'analyseur affiche la version du logiciel ainsi que la date et l'heure en cours pendant cinq secondes avant d'afficher le menu principal.

HOLOGIC Rapid fFN 10Q SYSTEM DIAGNOSTICS IN PROCESS

HOLOGIC Rapid fFN 10Q VERSION 2.0.0 03:00 PM 10/26/13

#### MENU PRINCIPAL

Le menu principal, qui s'affiche sur trois écrans, comprend les options « Test Patient », « Set Calibration », « Daily QC », « Access Data », « View Setup », « Change Setup », « Test Counts », « Liquid Controls » et « Usage Report ». La sélection du chiffre figurant devant chaque option lance la procédure correspondante ou bien affiche un sous-menu.

fFN MAIN MENU 1-TEST PATIENT 2-SET CALIBRATION 3-DAILY QC

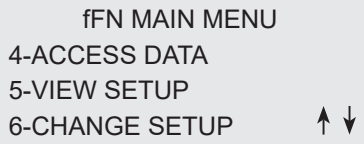

fFN MAIN MENU 7-TEST COUNTS 8-LIQUID CONTROLS 9-USAGE REPORT↑

#### OPTION « SET CALIBRATION »

L'option 2 de l'écran du menu principal permet à l'utilisateur d'effectuer l'étalonnage sur l'analyseur. Suivre les invites de l'analyseur. L'étalonnage doit être effectué lors du changement de lot des cassettes.

**Remarque :** Si l'étalonnage n'a pas été effectué, l'option 2 du menu clignote. L'étalonnage doit être réalisé avant de pouvoir utiliser l'analyseur pour le test.

fFN MAIN MENU 1-TEST PATIENT 2-SET CALIBRATION 3-DAILY QC

Il faut saisir l'identifiant de l'utilisateur (USER ID) avant de pouvoir passer à l'étape suivante. Appuyer sur ENTER pour accepter l'identifiant. Ce champ accepte 15 caractères alpha ou numériques.

SET CALIBRATION USER ID >JOHN SMITH ENTER-CONFIRM

Le n° de lot de la cassette (CASSETTE LOT#) doit être saisi pour pouvoir passer à l'étape suivante. Ce numéro se trouve sur le sachet de la cassette ainsi que sur la boîte de cassettes. Le logiciel impose de saisir le numéro de lot au format approprié : un seul caractère alpha suivi par quatre caractères numériques (par exemple, L1002).

Le n° du code d'étalonnage (CALIBRATION CODE#) doit être saisi pour pouvoir passer à l'étape suivante. Ce numéro figure sur la boîte de cassettes. Le logiciel impose de saisir le numéro du code au format approprié : 10 caractères alphanumériques comportant un tiret au milieu. Saisir le code d'étalonnage tel qu'il fiqure exactement sur la boîte.

**Remarque :** Le code d'étalonnage est déterminé par Hologic pour chaque lot de cassettes Rapid fFN 10Q.

SET CALIBRATION CASSETTE LOT#  $>11002$ ENTER-ACCEPT

SET NEW CALCODE CALIBRATION CODE# >95HYA-76YTT ENTER-ACCEPT

Enregistrement des données d'étalonnage — Cet enregistrement est affiché sur deux écrans. Chaque écran est accessible à l'aide des touches  $\rightarrow$  et  $\leftarrow$ . L'enregistrement complet sera imprimé automatiquement si l'option AUTOPRINT est activée (ON) ou bien il peut être imprimé/réimprimé en appuyant sur la touche PRINT/ENTER.

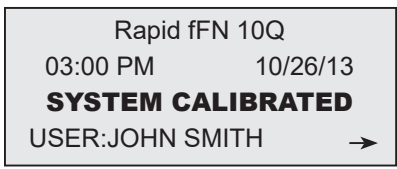

Affichage et impression

CAL CODE:95HYA-76YTT CASSETTE LN:L1002 ANALYZER ID G0237 ESC-MAIN MENU

 $\leftarrow$ 

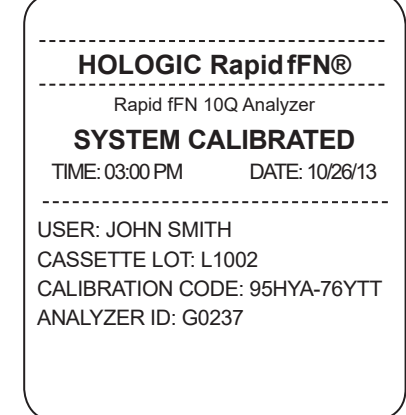

Manuel d'utilisation du système Rapid fFN 10Q 4–5

Section 4 — **Fonctions du logiciel — OPTION « SET CALIBRATION »** 

#### OPTION « TEST PATIENT »

L'option 1 de l'écran du menu principal permet à l'utilisateur de tester l'échantillon d'une patiente. Suivre les invites de l'analyseur.

Il faut saisir l'identifiant de l'utilisateur (USER ID) avant de pouvoir passer à l'étape suivante. Appuyer sur ENTER pour accepter l'identifiant. Ce champ accepte 15 caractères alpha ou numériques.

Le n° de lot de la cassette (CASSETTE LOT#) doit être saisi pour pouvoir passer à l'étape suivante. Pour des raisons de commodité, seuls les 2 derniers chiffres peuvent être saisis si le lot n'a pas changé. Ce numéro se trouve sur le sachet de la cassette. Le logiciel impose de saisir le numéro de lot au format approprié : un seul caractère alpha suivi par quatre caractères numériques (par exemple, L1002).

Remarque : Si le n° de lot de la cassette (CASSETTE LOT#) a changé, l'option SET CALIBRATION doit être exécutée.

Manuel d'utilisation du système Rapid fFN 10Q 4–6 Section 4 — **Fonctions du logiciel — OPTION « TEST PATIENT »**

TEST PATIENT USER ID >JOHN SMITH ENTER-CONFIRM

TEST PATIENT CASSETTE LOT# >L1002 ENTER-ACCEPT

fFN MAIN MENU 1-TEST PATIENT 2-SET CALIBRATION 3-DAILY QC

L'analyseur compare automatiquement le n° de lot de la cassette (CASSETTE LOT#) utilisé pour l'étalonnage au numéro de lot de la cassette utilisé pour le test de la patiente. Si les NUMÉROS DES LOTS ne correspondent pas, la procédure de test ne peut pas se poursuivre. Dans ce cas, le numéro de lot de la cassette utilisé pour l'étalonnage est affiché et l'utilisateur est invité à étalonner de nouveau le système.

Saisir 16 caractères alphanumériques maximum pour l'identifiant de la patiente (PATIENT ID) et appuyer sur ENTER. Il faut saisir l'identifiant de la patiente (PATIENT ID) avant de pouvoir passer à l'étape suivante.

Le message illustré sur la capture d'écran à droite apparaît si une cassette est présente dans l'analyseur avant d'accéder à l'écran suivant. Retirer la cassette et appuyer sur ENTER.

Manuel d'utilisation du système Rapid fFN 10Q 4–7 Section 4 — **Fonctions du logiciel — OPTION « TEST PATIENT »**

CASSETTE LOT CHANGED CALIBRATE SYSTEM L1002 ESC-MAIN MENU

PATIENT ID >JANE DOE 123 ENTER-ACCEPT

> REMOVE CASSETTE PRESS ENTER TO CONTINUE

L'analyseur invite ensuite l'utilisateur à introduire une cassette et à appuyer sur ENTER.

Le message illustré sur la capture d'écran à droite s'affiche si aucune cassette n'a été insérée. Appuyer sur ENTER pour retourner à l'écran précédent.

L'analyseur vérifie qu'une cassette Rapid fFN 10Q est correctement insérée.

Un chronomètre de 30 secondes se déclenche, le message illustré sur la capture d'écran à droite clignote et l'analyseur émet un bip sonore. Ajouter 200 μL de l'échantillon de la patiente et appuyer *immédiatement* sur ENTER.

ADD SAMPLE AND IMMEDIATELY PRESS ENTER

INSERT CASSETTE PRESS ENTER TO CONTINUE

CASSETTE NOT INSERTED

ENTER-CONTINUE

CHECKING CASSETTE

DO NOT REMOVE **CASSETTE** 

Si l'échantillon de la patiente n'est pas ajouté et que la touche ENTER n'a pas été appuyée dans le temps imparti, la procédure de test ne peut pas se poursuivre. Le message illustré sur la capture d'écran à droite apparaît. Appuyer sur ESC pour retourner au menu principal. Aucun enregistrement du test ne sera conservé dans la mémoire.

Lorsque l'échantillon est ajouté, l'analyseur entame un compte à rebours de 7 minutes pour l'incubation. Pour interrompre le test, appuyer sur ESC. Appuyer sur ESC met fin au test et les données sont perdues.

Une fois l'incubation terminée, l'analyseur commence l'analyse de la cassette. Ne pas déranger l'analyseur tant que les résultats ne sont pas affichés. L'analyse dure environ 2 à 3 minutes.

Manuel d'utilisation du système Rapid fFN 10Q 4–9 Section 4 — **Fonctions du logiciel — OPTION « TEST PATIENT »**

SAMPLE NOT ADDED WITHIN ALLOTTED TIME

ESC-MAIN MENU

TEST IN PROCESS DO NOT REMOVE CASSETTE 6 MIN 56 SEC

TEST IN PROCESS ANALYZING DO NOT REMOVE CASSETTE

AVERTISSEMENT RELATIF AU TEST : Le message illustré sur la capture d'écran à droite s'affiche si la touche ESC a été appuyée pendant le test. Sélectionner ENTER pour continuer le test ou ESC pour terminer le test. Ce message reste affiché pendant 5 secondes, puis retourne à son écran respectif. Si le test est annulé, une cassette neuve devra être utilisée pour répéter le test.

Enregistrement des données de la patiente — Cet enregistrement est affiché sur trois écrans. Chaque écran est accessible à l'aide des touches  $\leftarrow$  et  $\rightarrow$ . L'enregistrement complet sera imprimé automatiquement si l'option AUTOPRINT est activée (ON) ou bien il peut être imprimé/réimprimé en appuyant sur la touche PRINT/ENTER.

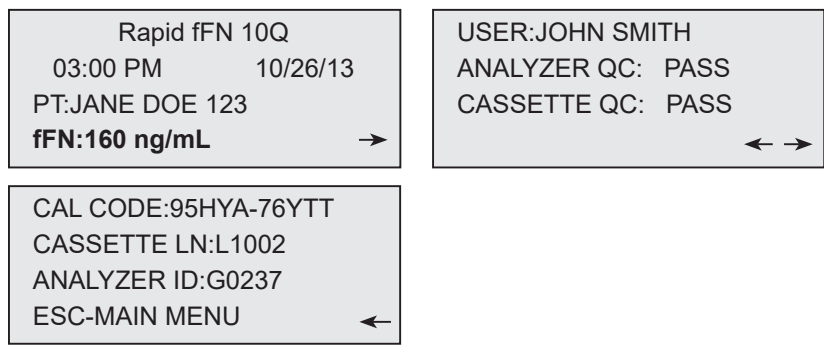

Affichage et impression

Manuel d'utilisation du système Rapid fFN 10Q 4–10

Section 4 — **Fonctions du logiciel — OPTION « TEST PATIENT »**

#### CANCEL TEST? ENTER-CONTINUE ESC-MAIN MENU 6 MIN 37 SEC

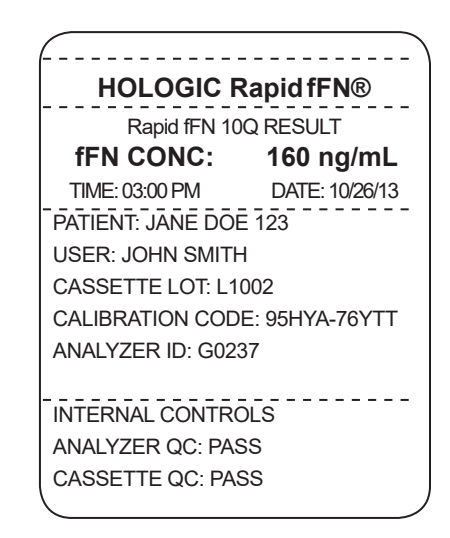

Les résultats des patientes s'affichent en ng/mL pour la concentration en fFN, ou sous la forme INVALID (non valide).

Un résultat non valide (INVALID) doit être répété. (Voir la section 7, Résolution des problèmes, point 13.)

**Remarque :** Des contrôles internes sont effectués automatiquement au cours de chaque test Rapid fFN. Ces contrôles internes vérifient

- (1) le niveau de seuil du signal à la position de contrôle de la procédure,
- (2) la migration correcte de l'échantillon sur la cassette Rapid fFN 10Q,
- (3) l'absence d'agrégation du conjugué et
- (4) le fonctionnement correct du matériel de l'analyseur Rapid fFN 10Q.

OPTION « DAILY QC »

La procédure de configuration de la QCette (QCette SETUP) doit être effectuée avant de tester la cassette Rapid fFN 10Q QCette® pour la première fois. Voir la page 4-29. Consulter la notice de la cassette Rapid fFN 10Q QCette pour de plus amples informations.

Un contrôle de qualité (CQ) quotidien doit être effectué au moins une fois toutes les 24 heures. Noter que l'option du menu principal 3-DAILY QC clignotera si 24 heures se sont écoulées depuis la dernière réalisation de ce contrôle.

L'option 3 de l'écran du menu principal permet à l'utilisateur de tester la QCette.

Il faut saisir l'identifiant de l'utilisateur (USER ID) avant de pouvoir passer à l'étape suivante. Appuyer sur ENTER pour accepter l'identifiant. Ce champ accepte 15 caractères alpha ou numériques.

Le numéro de série de la QCette (QCette SN) est affiché (il a initialement été saisi pendant la configuration de la QCette). Confirmer que le numéro de série affiché correspond à celui imprimé sur le boîtier en plastique de la QCette et appuyer sur ENTER. Le logiciel impose de saisir le numéro de série au format approprié : six caractères numériques (par exemple, 006460). Saisir tous les zéros du début.

Manuel d'utilisation du système Rapid fFN 10Q 4–12 Section 4 — **Fonctions du logiciel — OPTION « DAILY QC »**

fFN MAIN MENU 1-TEST PATIENT 2-SET CALIBRATION 3-DAILY QC

DAILY QC USER ID >JOHN SMITH ENTER-CONFIRM

DAILY QC ENTER QCette SN >006460 ENTER-CONFIRM

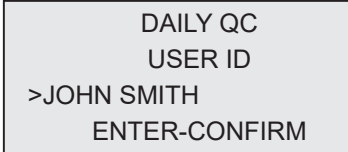

Le message illustré sur la capture d'écran à droite s'affiche si le numéro de série de la QCette saisi n'est pas identique à celui saisi lors de la configuration de la QCette.

Appuyer sur ESC. Configurer une nouvelle QCette ou bien refaire un contrôle de qualité quotidien avec la bonne QCette.

Le message illustré sur la capture d'écran à droite apparaît si une cassette est présente dans l'analyseur avant d'accéder à l'écran suivant. Retirer la cassette et appuyer sur ENTER.

L'analyseur invite ensuite l'utilisateur à introduire la QCette et à appuyer sur ENTER.

Le message illustré sur la capture d'écran à droite s'affiche si aucune QCette n'est insérée. Appuyer sur ENTER pour continuer.

Manuel d'utilisation du système Rapid fFN 10Q 4–13 Section 4 — **Fonctions du logiciel — OPTION « DAILY QC »**

QCette SN CHANGED **NNNNNN** SETUP ANALYZER CTL ESC-MAIN MENU

REMOVE CASSETTE

PRESS ENTER TO CONTINUE

INSERT QCette

ENTER-CONTINUE

QCette NOT INSERTED

ENTER-CONTINUE

Un chronomètre de 30 secondes se déclenche, le message illustré sur la capture d'écran à droite clignote et l'analyseur émet un bip sonore. Insérer la QCette et appuyer sur ENTER.

L'analyseur lit la QCette. Ne pas déranger l'analyseur tant que les résultats ne sont pas affichés. L'analyse dure environ de 2 à 3 minutes.

AVERTISSEMENT RELATIF AU TEST : Le message illustré sur la capture d'écran à droite s'affiche si la touche ESC a été appuyée pendant le test. Les lignes 1 et 2 clignotent pour inviter l'utilisateur à sélectionner ENTER pour continuer le test ou bien à sélectionner ESC pour terminer le test. Ce message reste affiché pendant 5 secondes, puis retourne à son écran respectif.

Manuel d'utilisation du système Rapid fFN 10Q 4–14 Section 4 — **Fonctions du logiciel — OPTION « DAILY QC »**

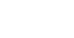

ARE YOU SURE YOU WANT TO CANCEL TEST ENTER-CONTINUE ESC-MAIN MENU

INSERT QCette

ENTER-CONTINUE

TEST IN PROCESS ANALYZING DO NOT REMOVE **CASSETTE** 

Enregistrement des données de la QCette — Cet enregistrement est affiché sur trois écrans. Chaque écran est accessible à l'aide des touches ← et →. L'enregistrement complet sera imprimé automatiquement si l'option AUTOPRINT est activée (ON) ou bien il peut être imprimé/réimprimé en appuyant sur la touche PRINT/ENTER.

Les résultats de la QCette sont soit que le système a réussi (SYSTEM PASS) ou bien que le système a échoué (SYSTEM FAIL). L'analyseur affiche le résultat (PASS ou FAIL) et la concentration en fFN pour chaque niveau de QCette (LVL1 et LVL2).

Un résultat d'échec (FAIL) doit être répété. (Voir la section 7, Résolution des problèmes, points 9 et 10.)

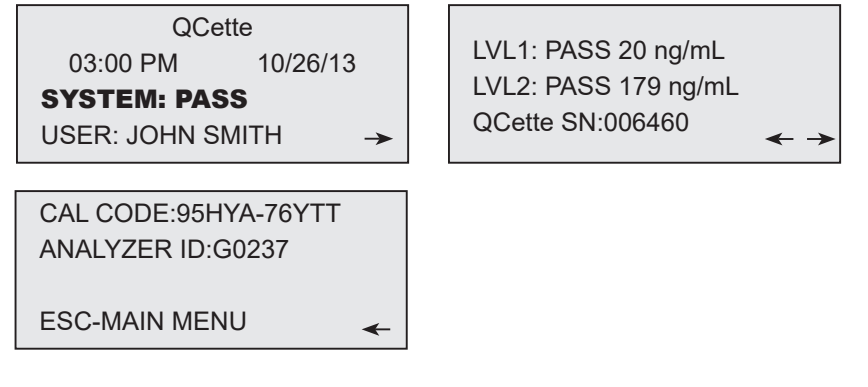

Affichage et impression

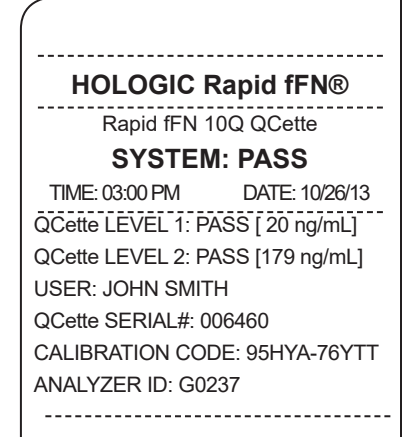

Manuel d'utilisation du système Rapid fFN 10Q 4–15

Section 4 — **Fonctions du logiciel — OPTION « DAILY QC »**

# OPTION « LIQUID CONTROLS »

L'option 8 de l'écran du menu principal permet à l'utilisateur de tester les contrôles liquides (LIQUID CONTROLS).

Il faut saisir l'identifiant de l'utilisateur (USER ID) avant de pouvoir passer à l'étape suivante. Appuyer sur ENTER pour accepter l'identifiant. Ce champ accepte 15 caractères alpha ou numériques.

Le n° de lot de la cassette (CASSETTE LOT#) doit être saisi pour pouvoir passer à l'étape suivante. Pour des raisons de commodité, seuls les 2 derniers chiff res peuvent être saisis si le lot n'a pas changé. Ce numéro se trouve sur le sachet de la cassette. Le logiciel impose de saisir le numéro de lot au format approprié : un seul caractère alpha suivi par quatre caractères numériques (par exemple, L1002).

RUN CONTROL USER ID >JOHN SMITH ENTER-CONFIRM

RUN CONTROL CASSETTE LOT #  $>1002$ ENTER-ACCEPT

fFN MAIN MENU 7-TEST COUNTS 8-LIQUID CONTROLS 9-USAGE REPORT

L'analyseur compare automatiquement le n° de lot de la cassette (CASSETTE LOT#) utilisé pour l'étalonnage à celui utilisé pour le test des contrôles. Si les numéros des lots ne correspondent pas, la procédure de test ne peut pas se poursuivre. Dans ce cas, le numéro de lot de la cassette utilisé pour l'étalonnage est affiché et l'utilisateur est invité à étalonner de nouveau le système.

Dans CONTROL TEST MENU, sélectionner le contrôle 1-LEVEL 1 ou 2-LEVEL 2

Saisir le numéro de lot du contrôle et appuyer sur ENTER. Ce champ accepte 12 caractères alphanumériques maximum.

Le message illustré sur la capture d'écran à droite apparaît si une cassette est présente dans l'analyseur avant d'accéder à l'écran suivant. Retirer la cassette et appuyer sur ENTER.

Manuel d'utilisation du système Rapid fFN 10Q 4–17 Section 4 — **Fonctions du logiciel — OPTION « LIQUID CONTROLS »**

CASSETTE LOT CHANGED CALIBRATE SYSTEM L1002 ESC-MAIN MENU

CONTROL TEST MENU 1-LEVEL 1  $2-I$  FVFI  $2$ 

LEVEL 1 CONTROL LOT # >M1023

ENTER-CONFIRM

REMOVE CASSETTE PRESS ENTER TO CONTINUE

L'analyseur invite ensuite l'utilisateur à introduire la cassette et à appuyer sur ENTER.

Le message illustré sur la capture d'écran à droite s'affiche si aucune cassette n'a été insérée. Appuyer sur ENTER pour retourner à l'écran précédent.

L'analyseur vérifie qu'une cassette Rapid fFN 10Q est correctement insérée.

Un chronomètre de 30 secondes se déclenche, le message illustré sur la capture d'écran à droite clignote et l'analyseur émet un bip sonore. Ajouter 200 μL de l'échantillon de contrôle et appuyer immédiatement sur ENTER.

ADD SAMPLE AND IMMEDIATELY PRESS ENTER

CASSETTE NOT INSERTED

ENTER-CONTINUE

CHECKING CASSETTE

DO NOT REMOVE **CASSETTE** 

PRESS ENTER TO CONTINUE

INSERT CASSETTE

Si l'échantillon n'est pas ajouté et que la touche ENTER n'a pas été appuyée dans le temps imparti, la procédure de test ne peut pas se poursuivre. Le message illustré sur la capture d'écran à droite apparaît. Appuyer sur ESC pour retourner au menu principal. Aucun enregistrement du test ne sera conservé dans la mémoire.

Lorsque l'échantillon est ajouté, l'analyseur entame un compte à rebours de 7 minutes pour l'incubation. Pour interrompre le test, appuyer sur ESC. Appuyer sur ESC met fin au test et les données sont perdues.

Une fois l'incubation terminée, l'analyseur commence l'analyse de la cassette. Ne pas déranger l'analyseur tant que les résultats ne sont pas affichés. L'analyse dure environ de 2 à 3 minutes.

AVERTISSEMENT RELATIF AU TEST : Le message illustré sur la capture d'écran à droite s'affiche si la touche ESC a été appuyée pendant le test. Les lignes 1 et 2 clignotent pour inviter l'utilisateur à sélectionner ENTER pour continuer le test ou bien à sélectionner ESC pour terminer le test. Ce message reste affiché pendant 5 secondes, puis retourne à son écran respectif. Si le test est annulé, une cassette neuve devra être utilisée pour répéter le test.

Manuel d'utilisation du système Rapid fFN 10Q 4–19 Section 4 — **Fonctions du logiciel — OPTION « LIQUID CONTROLS »**

SAMPLE NOT ADDED WITHIN ALLOTTED TIME

ESC-MAIN MENU

TEST IN PROCESS DO NOT REMOVE **CASSETTE** 6 MIN 56 SEC

TEST IN PROCESS ANALYZING DO NOT REMOVE **CASSETTE** 

CANCEL TEST? ENTER-CONTINUE ESC-MAIN MENU 6 MIN 37 SEC

Enregistrement des données des contrôles liquides — Cet enregistrement est affiché sur trois écrans. Chaque écran est accessible à l'aide des touches ← et →. L'enregistrement complet sera imprimé automatiquement si l'option AUTOPRINT est activée (ON) ou bien il peut être imprimé/réimprimé en appuyant sur la touche PRINT/ENTER.

Les résultats des contrôles s'affichent en ng/mL pour la concentration en fFN, ou sous la forme INVALID (non valide). Consulter la notice du kit de contrôles Rapid fFN qui répertorie les résultats acceptables pour les contrôles liquides.

Un résultat hors plage ou non valide (INVALID) doit être répété. (Voir la section 7, Résolution des problèmes, points 11 et 12.)

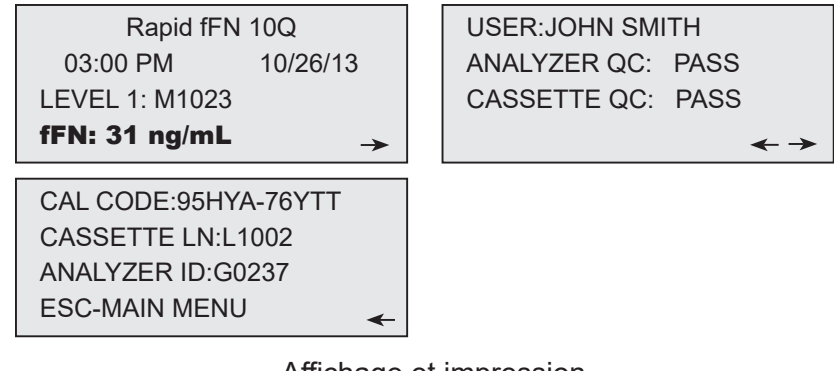

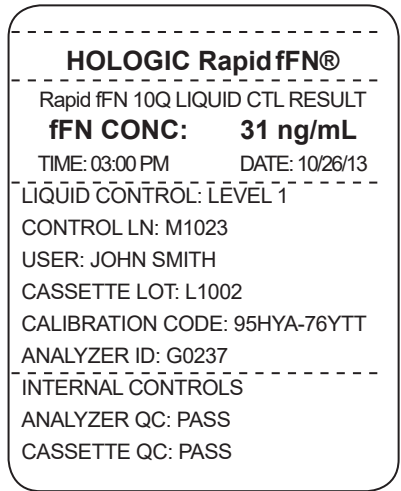

Affichage et impression

Section 4 — **Fonctions du logiciel — OPTION « LIQUID CONTROLS »**

#### OPTION « ACCESS DATA » — « VIEW/PRINT DATA »

L'option 4 de l'écran du menu principal permet à l'utilisateur d'accéder aux données (ACCESS DATA) stockées dans l'analyseur.

Sélectionner l'option 1-VIEW/PRINT DATA dans ACCESS DATA MENU pour afficher/imprimer des données.

Sélectionner la catégorie d'enregistrements de données à afficher/imprimer. Les catégories sont affichées sur deux écrans. Chaque écran est accessible à l'aide des touches ↓ et ↑.

fFN MAIN MENU 4-ACCESS DATA 5-VIEW SETUP 6-CHANGE SETUP ᠰ♦

ACCESS DATA MENU 1-VIEW/PRINT DATA 2-DATA TRANSFER

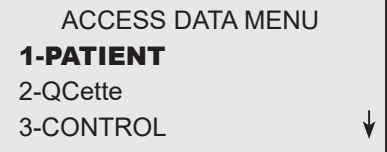

ACCESS DATA MENU 4-CALIBRATION

Manuel d'utilisation du système Rapid fFN 10Q 4–21

Section 4 — **Fonctions du logiciel — OPTION « ACCESS DATA » — « VIEW/PRINT DATA »**

L'enregistrement le plus récent de la catégorie d'enregistrements de données sélectionnée s'affiche. La catégorie PATIENT a été choisie pour cet exemple. Utiliser les touches ↑ et ↓ pour afficher d'autres enregistrements de la catégorie.

Utiliser les touches  $\leftarrow$  et  $\rightarrow$  pour afficher les pages d'un enregistrement.

Impression de l'enregistrement — L'enregistrement affiché peut être imprimé en appuyant sur la touche ENTER/PRINT dans n'importe laquelle des trois pages de l'enregistrement. L'enregistrement complet est imprimé sur une seule étiquette.

 $\overline{\phantom{a}}$ 

Pg 1 of record Pg 2 of record Pg 3 of record

Record N

Most Recent Patient

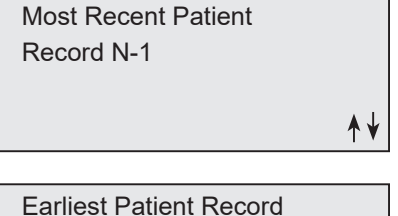

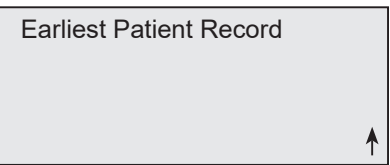

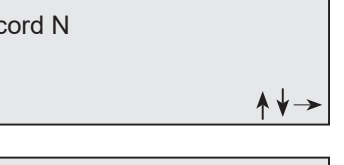

# OPTION « ACCESS DATA » — « DATA TRANSFER »

L'option 4 de l'écran du menu principal permet à l'utilisateur d'accéder aux données (ACCESS DATA) afin de les transférer vers un ordinateur via un port RS232.

Sélectionner l'option 2-DATA TRANSFER dans ACCESS DATA MENU pour transférer des données.

Brancher l'extrémité appropriée du câble d'interface sur le port RS232 (marqué DATA) de l'analyseur. Brancher l'autre extrémité du câble d'interface au port approprié d'un ordinateur.

Remarque : Les données transférées vers un ordinateur sont au format ASCII. La capture et l'organisation des données transférées se font à la discrétion de l'utilisateur. Hologic, Inc. NE fournit PAS de support logiciel ou technique lié à la manipulation des données une fois qu'elles ne figurent plus sur l'analyseur.

Le message illustré sur la capture d'écran à droite s'affiche pendant le transfert des données.

Manuel d'utilisation du système Rapid fFN 10Q 4–23 Section 4 — **Fonctions du logiciel — OPTION « ACCESS DATA » — « DATA TRANSFER »**

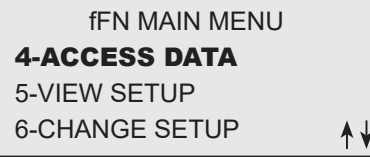

ACCESS DATA MENU 1-VIEW/PRINT DATA 2-DATA TRANSFER

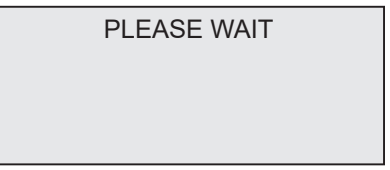

#### OPTION « VIEW SETUP »

L'option 5 de l'écran du menu principal permet à l'utilisateur d'afficher les réglages actuels sans les modifier.

Le menu VIEW SETUP s'affiche sur deux écrans. Chaque écran est accessible à l'aide des touches ↓ et ↑.

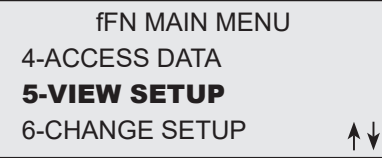

VIEW SETUP CAL CODE:95HYA-76YTT DATE: 10/26/13 TIME: 03:00 PM

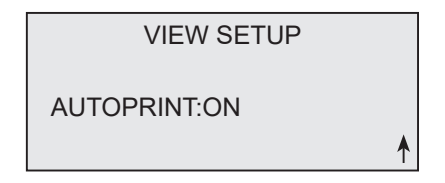

#### OPTION « CHANGE SETUP » — « DATE/TIME »

L'option 6 de l'écran du menu principal permet à l'utilisateur de modifier la date et l'heure (DATE/TIME) ainsi que l'impression automatique (AUTOPRINT) ou bien de configurer la QCette (QCette SETUP) depuis l'écran SETUP MENU. Cette option permet également au support technique d'Hologic de mettre à jour la version logicielle.

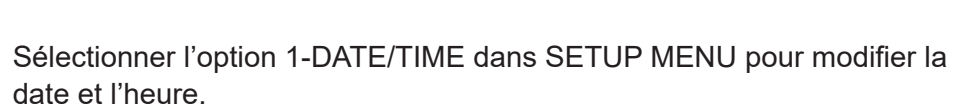

fFN MAIN MENU 4-ACCESS DATA 5-VIEW SETUP 6-CHANGE SETUP ↟↡

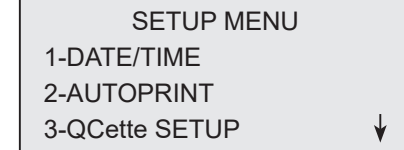

SETUP MENU 4-SOFTWARE UPDATE

Manuel d'utilisation du système Rapid fFN 10Q 4–25

Section 4 — **Fonctions du logiciel — OPTION « CHANGE SETUP » — « DATE/TIME »**

Saisir la date à la position du curseur sur l'écran SET DATE. Sélectionner le format souhaité et appuyer sur ENTER pour continuer.

Les mois et les jours à un chiffre doivent être précédés d'un zéro (par exemple, 10 août 2013 sera saisi sous la forme 08/10/13). Utiliser la touche  $\leftarrow$  pour supprimer les saisies incorrectes. Appuyer sur ENTER pour accepter.

Sélectionner 1 pour le format 12 heures (12 HOUR [AM/PM]) ou 2 pour le format 24 heures (24 HOUR) dans l'écran SET TIME.

SET DATE FORMAT 1-MM/DD/YY 2-DD/MM/YY

MM/DD/YY

FORMAT SET

ENTER-CONTINUE

SET DATE

MM/DD/YY >08/10/13 ENTER-ACCEPT

> SET TIME **1-12 HOUR 2-24 HOUR**

Manuel d'utilisation du système Rapid fFN 10Q 4–26

Section 4 — **Fonctions du logiciel — OPTION « CHANGE SETUP » — « DATE/TIME »**

Format 12 heures (matin/après-midi) Saisir l'heure à la position du curseur sur l'écran TIME.

Les heures ou les minutes à un chiffre doivent être précédées d'un zéro (par exemple, 9h09 du matin sera saisi sous la forme 09:09AM). Utiliser la touche ← pour supprimer les saisies incorrectes. Utiliser les touches ↑↓ pour choisir matin ou après-midi (AM/PM). Appuyer sur ENTER pour accepter et retourner à l'écran SETUP MENU.

Format 24 heures Saisir l'heure à la position du curseur sur l'écran TIME.

Les heures ou les minutes à un chiffre doivent être précédées d'un zéro (par exemple, 9h09 du matin sera saisi sous la forme 09:09). Utiliser la touche ← pour supprimer les saisies incorrectes. Appuyer sur ENTER pour accepter et retourner à l'écran SETUP MENU.

TIME : AM  $A \nightharpoonup$  AM/PM ENTER-ACCEPT

> TIME 09:09AM AM/PM ENTER-ACCEPT

TIME HH:MM  $>$   $\cdot$ ENTER-ACCEPT

TIME HH:MM >09:09 ENTER-ACCEPT

Manuel d'utilisation du système Rapid fFN 10Q 4–27

Section 4 — **Fonctions du logiciel — OPTION « CHANGE SETUP » — « DATE/TIME »**

la date et l'heure (DATE/TIME) ainsi que l'impression automatique (AUTOPRINT) ou bien de configurer la QCette (QCette SETUP) depuis l'écran SETUP MENU. Cette option permet également au support technique d'Hologic de mettre à jour la version logicielle.

Sélectionner l'option 2-AUTOPRINT dans SETUP MENU pour modifier l'impression automatique.

L'option AUTOPRINT permet d'imprimer automatiquement les résultats de test lorsqu'elle est activée (position ON). Lorsqu'elle est désactivée (position OFF), il est possible d'obtenir une impression papier en appuyant sur la touche PRINT/ENTER.

Le réglage en cours clignote. Sélectionner 1-ON ou 2-OFF. Appuyer sur ENTER pour accepter et retourner à l'écran SETUP MENU.

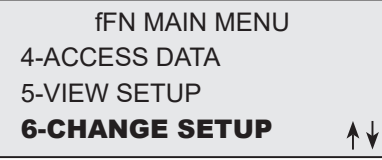

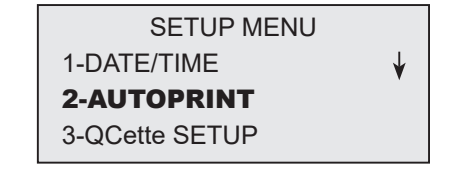

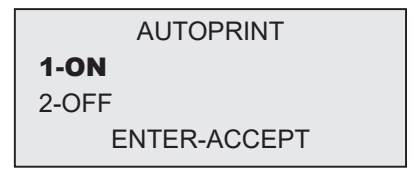
#### OPTION « CHANGE SETUP » — « Rapid fFN 10Q QCette® SETUP »

L'option 6 de l'écran du menu principal permet à l'utilisateur de modifier la date et l'heure (DATE/TIME) ainsi que l'impression automatique (AUTOPRINT) ou bien de configurer la QCette (QCette SETUP) depuis l'écran SETUP MENU. Cette option permet également au support technique d'Hologic de mettre à jour la version logicielle.

L'option QCette SETUP initialise la QCette afin qu'elle soit utilisée pour évaluer les performances de l'analyseur. Les critères de performance de l'analyseur sont déterminés au cours du processus d'initialisation. La procédure QCette SETUP doit être effectuée AVANT de tester la QCette en tant que dispositif de contrôle de qualité.

Sélectionner l'option 3-QCette SETUP dans SETUP MENU pour lancer la configuration de la QCette.

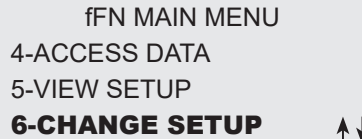

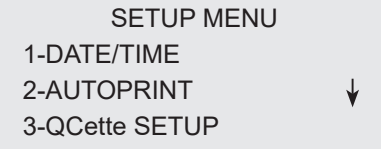

Il faut saisir l'identifiant de l'utilisateur (USER ID) avant de pouvoir passer à l'étape suivante. Appuyer sur ENTER pour accepter l'identifiant. Ce champ accepte 15 caractères alpha ou numériques.

Le n° de série de la QCette (QCette SN) doit être saisi pour pouvoir passer à l'étape suivante. Le numéro de série est imprimé sur le boîtier en plastique de la QCette. Le logiciel impose de saisir le numéro de série au format approprié : six caractères numériques (par exemple, 004640). Saisir tous les zéros du début.

Le message illustré sur la capture d'écran à droite apparaît si une cassette est présente dans l'analyseur avant d'accéder à l'écran suivant. Retirer la cassette et appuyer sur ENTER.

L'analyseur invite ensuite l'utilisateur à introduire la QCette et à appuyer sur ENTER. Un chronomètre de deux minutes se déclenche, le message illustré sur la capture d'écran à droite clignote et l'analyseur émet un bip sonore. Insérer la QCette et appuyer sur ENTER.

Manuel d'utilisation du système Rapid fFN 10Q 4–30

Section 4 — **Fonctions du logiciel — OPTION « CHANGE SETUP » — « Rapid fFN 10Q QCette® SETUP »**

QCette SETUP USER ID >JOHN SMITH ENTER-CONFIRM

QCette SETUP ENTER QCette SN >004640 ENTER-CONFIRM

> PRESS ENTER TO CONTINUE

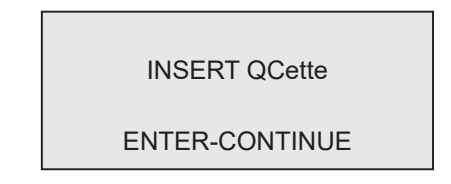

# REMOVE CASSETTE

Manuel d'utilisation du système Rapid fFN 10Q 4–31 Section 4 — **Fonctions du logiciel — OPTION « CHANGE SETUP » — « Rapid fFN 10Q QCette® SETUP »**

# n'est insérée. Appuyer sur ENTER pour continuer. Insérer ensuite la QCette et appuyer sur ENTER.

L'analyseur commence à initialiser la QCette. Ne pas déranger l'analyseur tant que les résultats ne sont pas affichés. La procédure d'initialisation dure environ 10 minutes. Appuyer sur ESC pour mettre fin à l'initialisation.

Le message illustré sur la capture d'écran à droite s'affiche si aucune QCette

AVERTISSEMENT RELATIF AU TEST : Le message illustré sur la capture d'écran à droite apparaît si la touche ESC a été appuyée. Les lignes 1 et 2 clignotent pour inviter l'utilisateur à sélectionner ENTER pour continuer le test ou bien à sélectionner ESC pour terminer le test. Ce message reste affiché pendant 5 secondes, puis retourne à son écran respectif.

ARE YOU SURE YOU WANT TO CANCEL TEST ENTER-CONTINUE ESC-MAIN MENU

INITIALIZING QCette

DO NOT REMOVE **CASSETTE** 

CASSETTE NOT INSERTED

ENTER-CONTINUE

Lorsque la configuration de la QCette est terminée, le message illustré sur la capture d'écran ci-dessous s'affiche. SETUP COMPLETE indique que les critères de performance de l'analyseur ont été établis.

QCette SETUP COMPLETE ESC-MAIN MENU

Affichage et impression

Le message illustré sur la capture d'écran ci-dessous s'affiche si la configuration de la QCette n'est pas terminée. SETUP ERROR indique que les critères de performance de l'analyseur n'ont pas été établis. En cas d'erreur lors de la configuration de la QCette, voir la section 7, Résolution des problèmes, point 9.

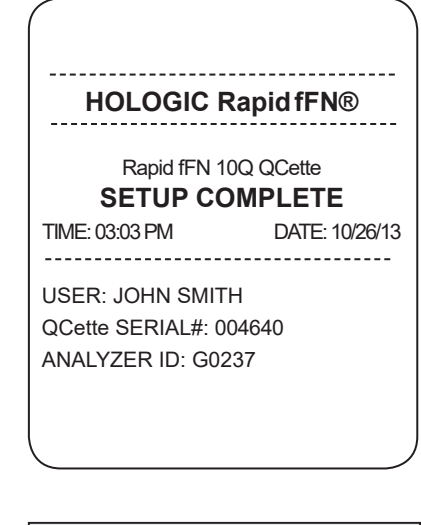

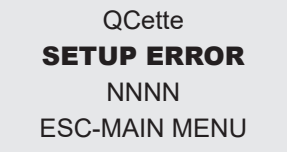

Manuel d'utilisation du système Rapid fFN 10Q 4–32

Section 4 — **Fonctions du logiciel — OPTION « CHANGE SETUP » — « Rapid fFN 10Q QCette® SETUP »**

#### OPTION « CHANGE SETUP » - « SOFTWARE UPDATE »

L'option 6 de l'écran du menu principal permet à l'utilisateur de modifier la date et l'heure (DATE/TIME) ainsi que l'impression automatique (AUTOPRINT) ou bien de configurer la QCette (QCette SETUP) depuis l'écran SETUP MENU. Cette option permet également au support technique d'Hologic de mettre à jour la version logicielle.

Les mises à jour logicielles du système Rapid fFN 10Q ne peuvent être effectuées que par le support technique d'Hologic.

fFN MAIN MENU 4-ACCESS DATA 5-VIEW SETUP 6-CHANGE SETUP ᠰ╈

SETUP MENU 1-DATE/TIME 2-AUTOPRINT 3-QCette SETUP

SETUP MENU 4-SOFTWARE UPDATE

Manuel d'utilisation du système Rapid fFN 10Q 4–33

Section 4 — **Fonctions du logiciel — OPTION « CHANGE SETUP » - « SOFTWARE UPDATE »**

#### OPTION « TEST COUNTS »

L'option 7 de l'écran du menu principal permet à l'utilisateur d'afficher le nombre de tests par catégorie qui ont été effectués sur l'analyseur et d'imprimer automatiquement un rapport du nombre de tests.

fFN MAIN MENU 7-TEST COUNTS 8-LIQUID CONTROLS 9-USAGE REPORT

Le nombre de tests (TEST COUNTS) est affiché sur deux écrans. Chaque écran est accessible à l'aide des touches  $\leftarrow$  et  $\rightarrow$ .

Rapid fFN 10Q TEST COUNTS 03:03 PM 10/26/13 ANALYZER:G0237  $\rightarrow$ 

TEST COUNTS PATIENT:20 CONTROL:6 QCette:22 $\leftarrow$ 

Affichage et impression

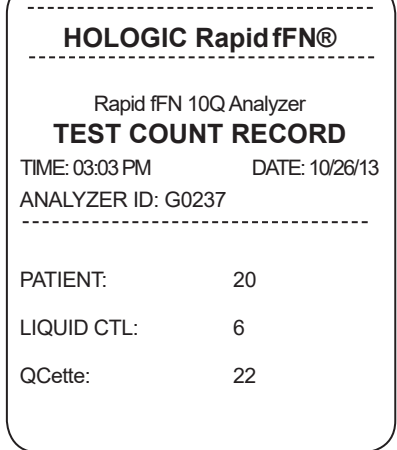

Section 4 — **Fonctions du logiciel — OPTION « TEST COUNTS »**

#### OPTION « USAGE REPORT »

L'option 9 du menu principal permet à l'utilisateur d'afficher ou d'imprimer un résumé des tests de patientes effectués pour chaque mois au cours des 12 derniers mois (calendrier de roulement).

Le rapport d'utilisation (USAGE REPORT) s'affiche sur deux écrans. Chaque écran est accessible à l'aide des touches  $\leftarrow$  et  $\rightarrow$ . Le nombre total de tests de patientes est affiché. Imprimer le rapport en appuyant sur la touche PRINT. Le deuxième écran permet de voir les mois suivants et précédents en utilisant les touches ↑ et ↓ pour afficher chaque mois.

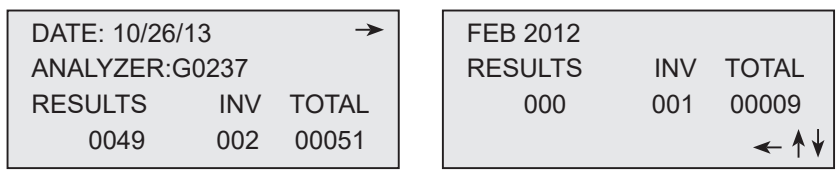

Affichage et impression

fFN MAIN MENU 7-TEST COUNTS 8-LIQUID CONTROLS 9-USAGE REPORT

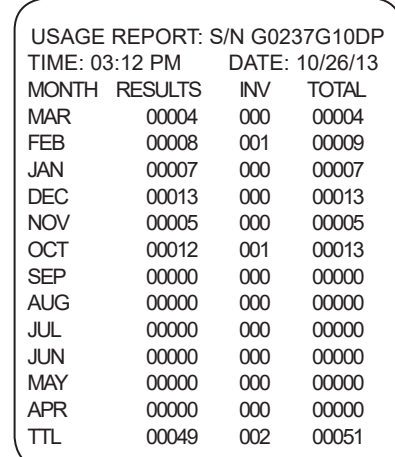

Manuel d'utilisation du système Rapid fFN 10Q 4–35

Section 4 — **Fonctions du logiciel — OPTION « USAGE REPORT »**

# SECTION 5 — ENTRETIEN DE L'ANALYSEUR

# NETTOYAGE GÉNÉRAL

Maintenir l'analyseur exempt de poussière. Le cas échéant, nettoyer l'extérieur avec un chiffon humide et un détergent doux.

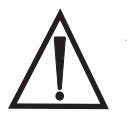

**AVERTISSEMENT :** NE PAS laisser de liquides s'infiltrer dans l'analyseur. Maintenir l'analyseur sec en permanence. Toute fuite de liquide dans l'analyseur peut endommager les composants électriques ou électrocuter l'utilisateur.

ATTENTION : NE PAS utiliser de solvant, quel qu'en soit le type, sur quelque partie que ce soit de l'analyseur. Les solvants risquent d'endommager l'affichage et le pavé numérique.

## NETTOYAGE DU SITE D'INSERTION DE LA CASSETTE

Le site d'insertion de la cassette peut être en contact avec des liquides biologiques et il doit par conséquent être nettoyé régulièrement.

ATTENTION : Observer les procédures de laboratoire appropriées pour la manipulation des produits présentant un risque biologique.

## AGENTS DE NETTOYAGE AGRÉÉS

Les produits ne figurant pas dans la liste ci-dessous peuvent décolorer le boîtier de l'analyseur ainsi que la membrane du pavé numérique.

#### Les agents de nettoyage suivants peuvent être appliqués avec un chiffon ou un essuie-main de laboratoire uniquement. NE JAMAIS vaporiser les agents.

- Eau de Javel à 10 % diluée dans de l'eau
- Alcool isopropylique à 75 %
- Détergent de nettoyage de laboratoire général avec des propriétés désinfectantes

Manuel d'utilisation du système Rapid fFN 10Q 5–1

#### SECTION 6 — IMPRIMANTE

#### CHARGEMENT DES ÉTIQUETTES POUR IMPRIMANTE

Consulter la section 2, Installation, pour des instructions sur le raccordement de l'imprimante à l'analyseur Rapid fFN® 10Q.

Remarque : N'installer AUCUN des logiciels Dymo Label fournis avec l'imprimante.

- 1. Ouvrir le capot de l'imprimante pour accéder à l'intérieur. Retirer les matériaux d'emballage.
- 2. Sortir la bobine d'étiquettes de l'imprimante.
- 3. Noter que la bobine d'étiquettes comporte un côté GAUCHE et un côté DROIT bien distincts. Consulter l'illustration donnée pour chaque pièce pour les monter correctement. Le côté droit coulisse dans les deux sens, et peut être complètement retiré afin de charger les rouleaux d'étiquettes.
- 4. Retirer le CÔTÉ DROIT de la bobine en le faisant glisser hors de l'extrémité droite.
- 5. Consulter la Figure 1 en suivant les instructions ci-dessous : Faire glisser le rouleau d'étiquettes sur la bobine de droite à gauche, comme illustré à la Figure 1(a). Rattacher ensuite le côté droit de la bobine et le pousser fermement contre le rouleau d'étiquettes, comme illustré à la Figure 1(b). S'assurer qu'il n'y a aucun espace entre le rouleau et la bobine. Les étiquettes seront entraînées depuis la partie inférieure du rouleau.
- 6. Vérifier que le cordon d'alimentation est bien branché. Allumer l'imprimante en la branchant sur une prise électrique. Le voyant de l'alimentation clignote et le moteur de l'imprimante se met à tourner alors qu'il cherche des étiquettes à entraîner.
- 7. Tout en tenant la bobine d'étiquettes d'une main, charger de l'autre main l'extrémité libre du rouleau dans la fente d'entraînement à l'intérieur de l'imprimante, comme illustré à la Figure 2. (Pour plus de simplicité, poser les étiquettes au sommet de l'imprimante afin de se libérer les deux mains pour charger les étiquettes.)

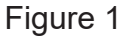

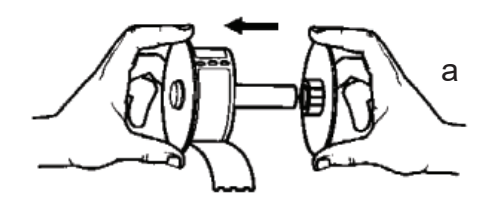

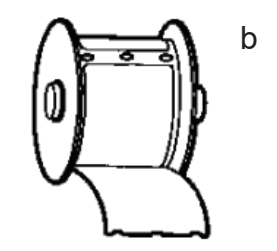

- 8. Introduire l'extrémité dans la fente jusqu'à ce qu'une légère résistance se fasse sentir. Continuer à pousser doucement. Le moteur d'entraînement des étiquettes entraîne l'extrémité et emmène les étiquettes dans l'imprimante jusque vers la fente de sortie. L'imprimante cesse d'entraîner automatiquement les étiquettes une fois la première étiquette imprimée. Si le moteur s'arrête pendant le chargement des étiquettes, appuyer sur le bouton d'entraînement papier pour le remettre en marche. (Pour se protéger, le moteur s'arrête toutes les cinq secondes.)
- 9. Introduire la bobine d'étiquettes dans l'imprimante. La bobine s'adapte dans les fentes d'épaule relevées de l'imprimante.
- 10. Fermer le capot, l'imprimante est alors prête à imprimer des étiquettes.

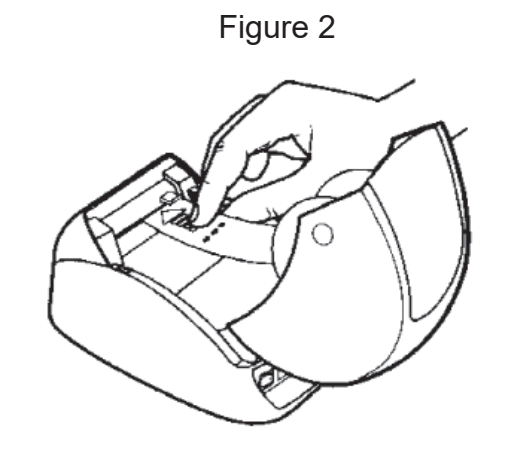

#### Manuel d'utilisation du système Rapid fFN 10Q  $6-3$ Section 6 — Imprimante

# RETRAIT D'UN ROULEAU D'ÉTIQUETTES VIDE

Lorsque l'imprimante n'a plus d'étiquettes, le voyant de l'alimentation clignote.

- 1. Laisser l'imprimante allumée et ouvrir le capot. Il est possible que la dernière étiquette du rouleau soit reliée au noyau ondulé par du ruban adhésif. Si tel est le cas, couper l'étiquette entre le rouleau et la fente d'entraînement des étiquettes avec des ciseaux. Sortir la bobine d'étiquettes de l'imprimante.
- 2. Appuyer sur le bouton d'entraînement du papier sur le panneau avant de l'imprimante pour éjecter l'étiquette restante de l'imprimante.
- 3. Faire coulisser le côté droit de la bobine pour l'enlever et retirer le noyau ondulé.
- 4. Charger un rouleau d'étiquettes neuf (voir la section Chargement des étiquettes pour imprimante pour des instructions).

# ÉLIMINATION DES BOURRAGES D'ÉTIQUETTES

Remarque : Pour empêcher les bourrages d'étiquettes, arracher les impressions dès qu'elles sont générées. Ne pas laisser le rouleau d'étiquettes pendre de l'imprimante.

En cas de bourrages d'étiquettes dans l'imprimante, procéder comme suit pour les éliminer.

- 1. Ouvrir le capot de l'imprimante et couper l'étiquette entre la fente d'entraînement et le rouleau d'étiquettes avec des ciseaux.
- 2. Appuyer sur le bouton d'entraînement du papier sur le panneau avant de l'imprimante pour faire avancer l'étiquette dans l'imprimante. Recharger les étiquettes (voir la section Chargement des étiquettes pour imprimante pour des instructions).
- 3. Si l'étiquette n'est pas entraînée par la fente d'entraînement du papier, retirer la bobine d'étiquettes de l'imprimante. Retirer doucement l'étiquette bloquée pour la sortir de l'imprimante par la fente d'entraînement.
- 4. Le cas échéant, il est possible d'enlever le panneau avant de l'imprimante pour accéder plus facilement à la tête d'impression. Ouvrir le couvercle et remonter délicatement le rebord du capot avant ((1), voir ci-après). Faire coulisser la pièce vers l'avant (2). Le panneau se détache.
- 5. Appuyer vers l'avant sur le levier à gauche de l'imprimante pour relâcher la pression exercée par la tête d'impression sur l'étiquette.
- 6. Pour remonter le panneau de l'imprimante, refaire glisser le capot en veillant à enclencher les languettes qui se trouvent aussi bien en bas qu'en haut. Recharger le rouleau d'étiquettes.

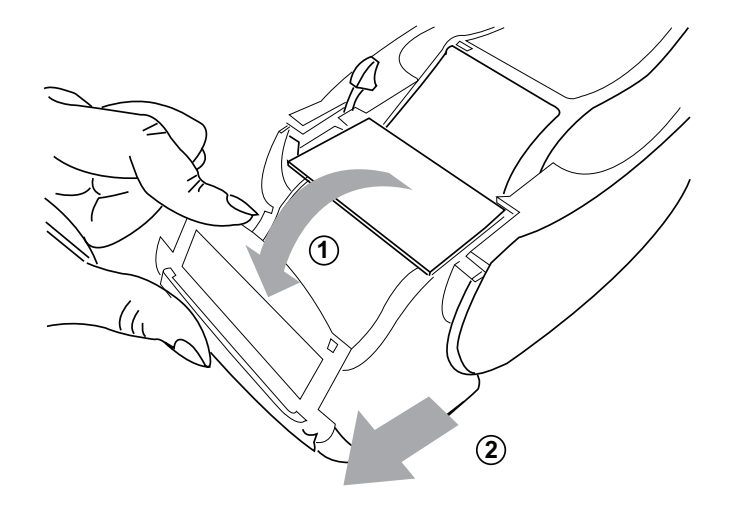

# SECTION 7 — RÉSOLUTION DES PROBLÈMES

## INFORMATIONS GÉNÉRALES

Le logiciel de l'analyseur Rapid fFN 10Q est conçu pour résoudre facilement les problèmes. Faire systématiquement attention aux bips sonores et suivre les invites à l'écran pour optimiser les performances du système. Le tableau ci-dessous répertorie les problèmes potentiels, leurs sources et les solutions recommandées. Contacter le support technique d'Hologic, Inc. pour toute question relative aux performances du système Rapid fFN 10Q.

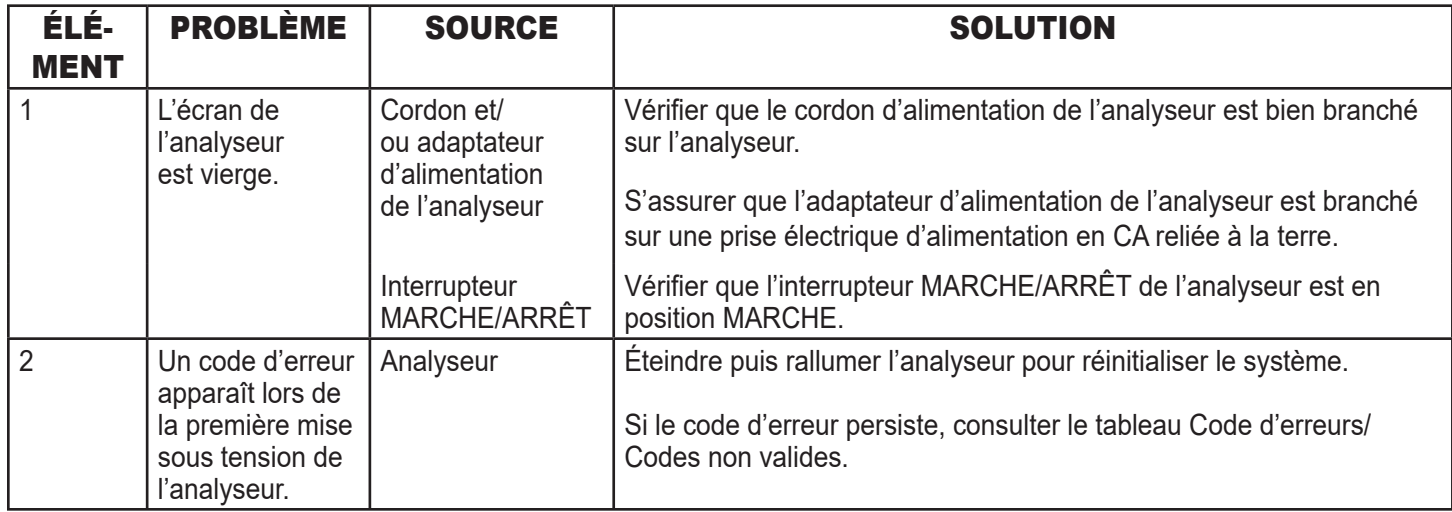

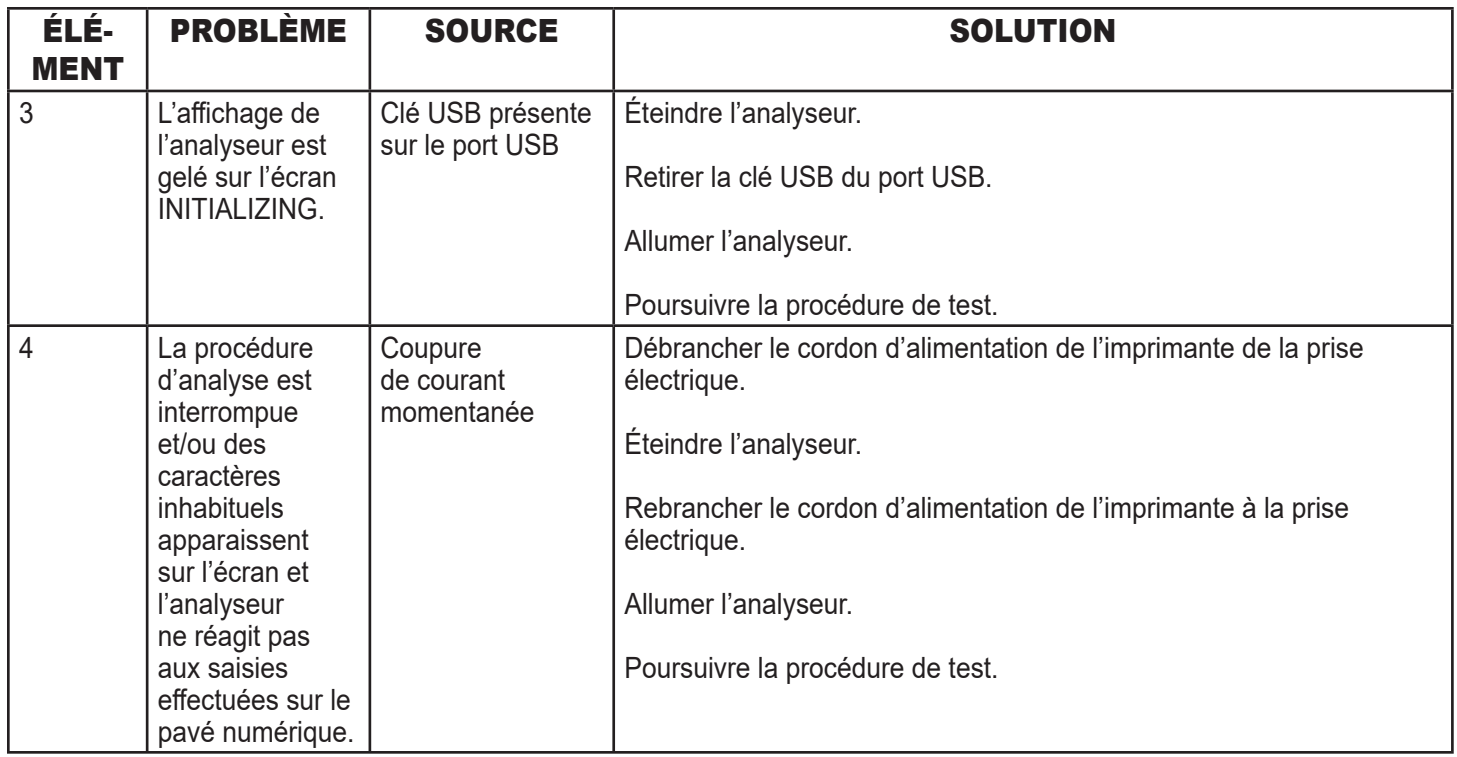

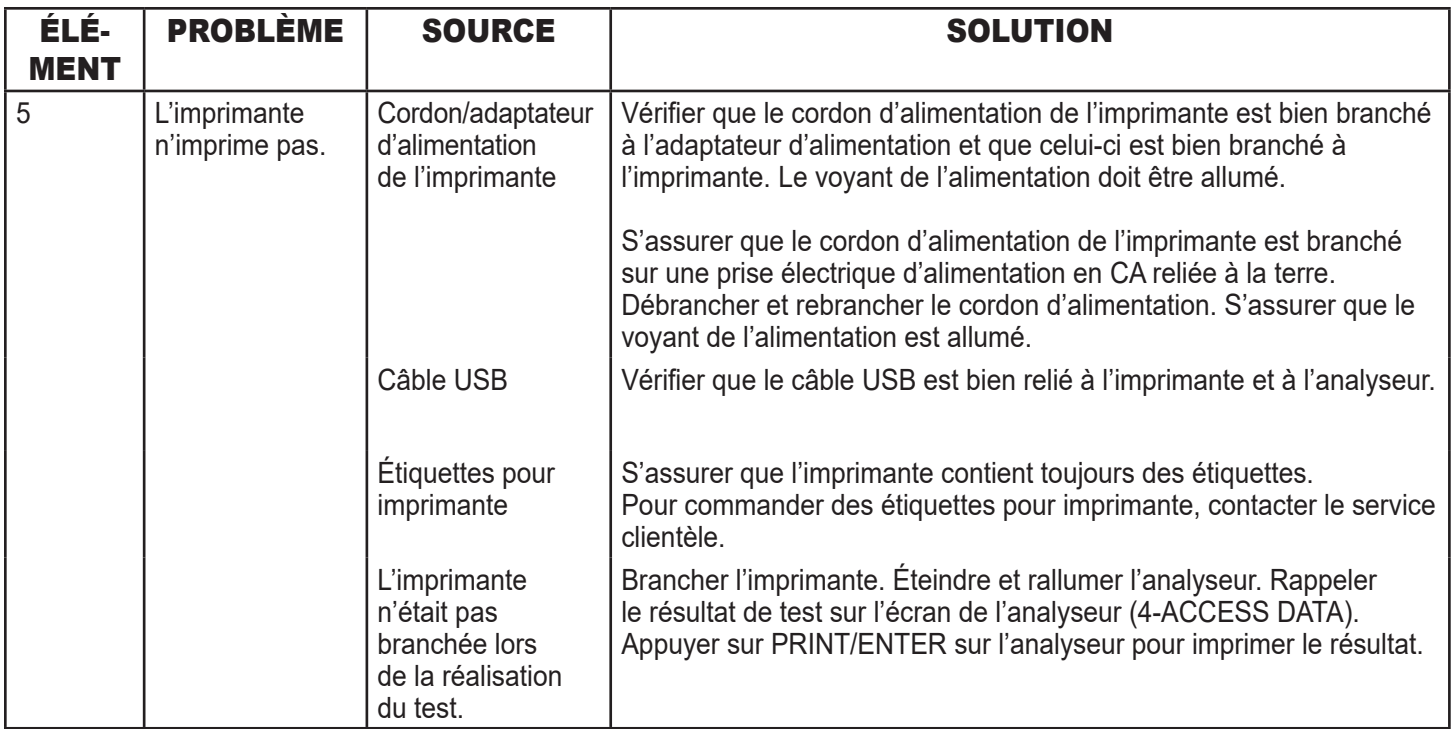

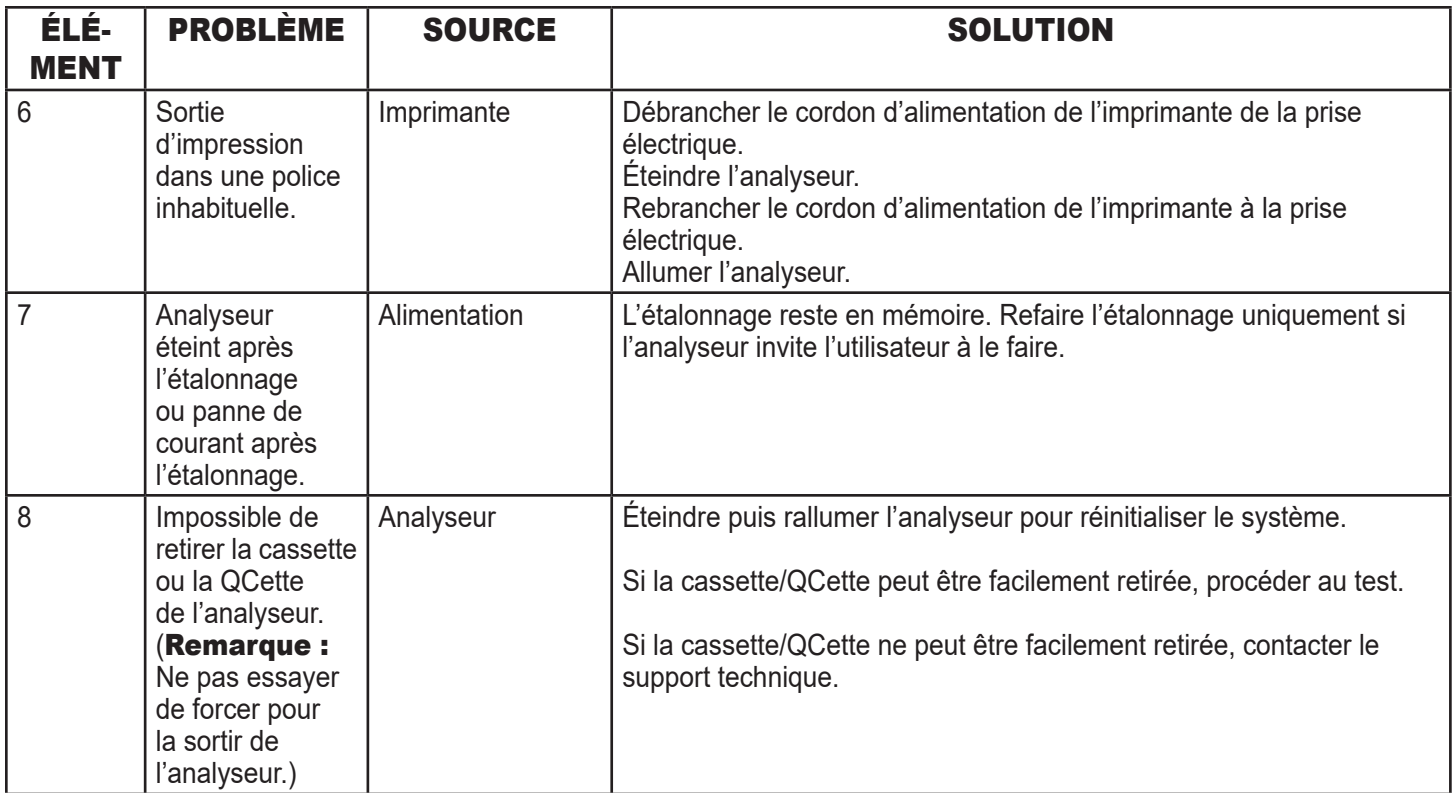

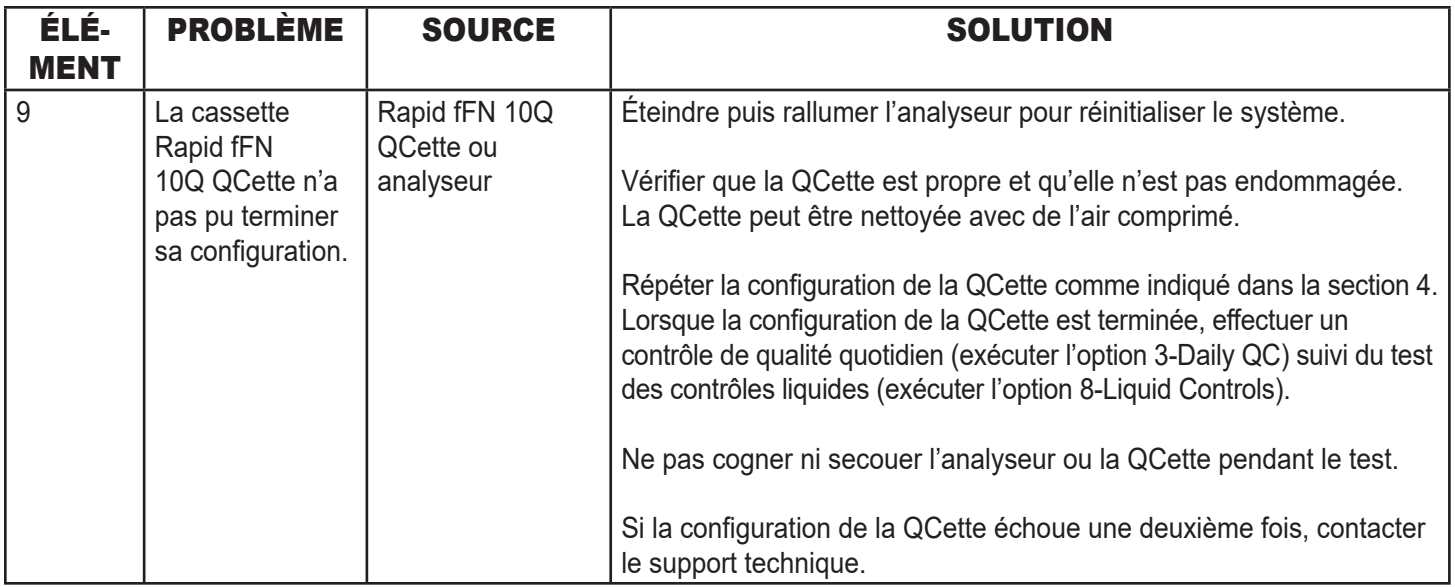

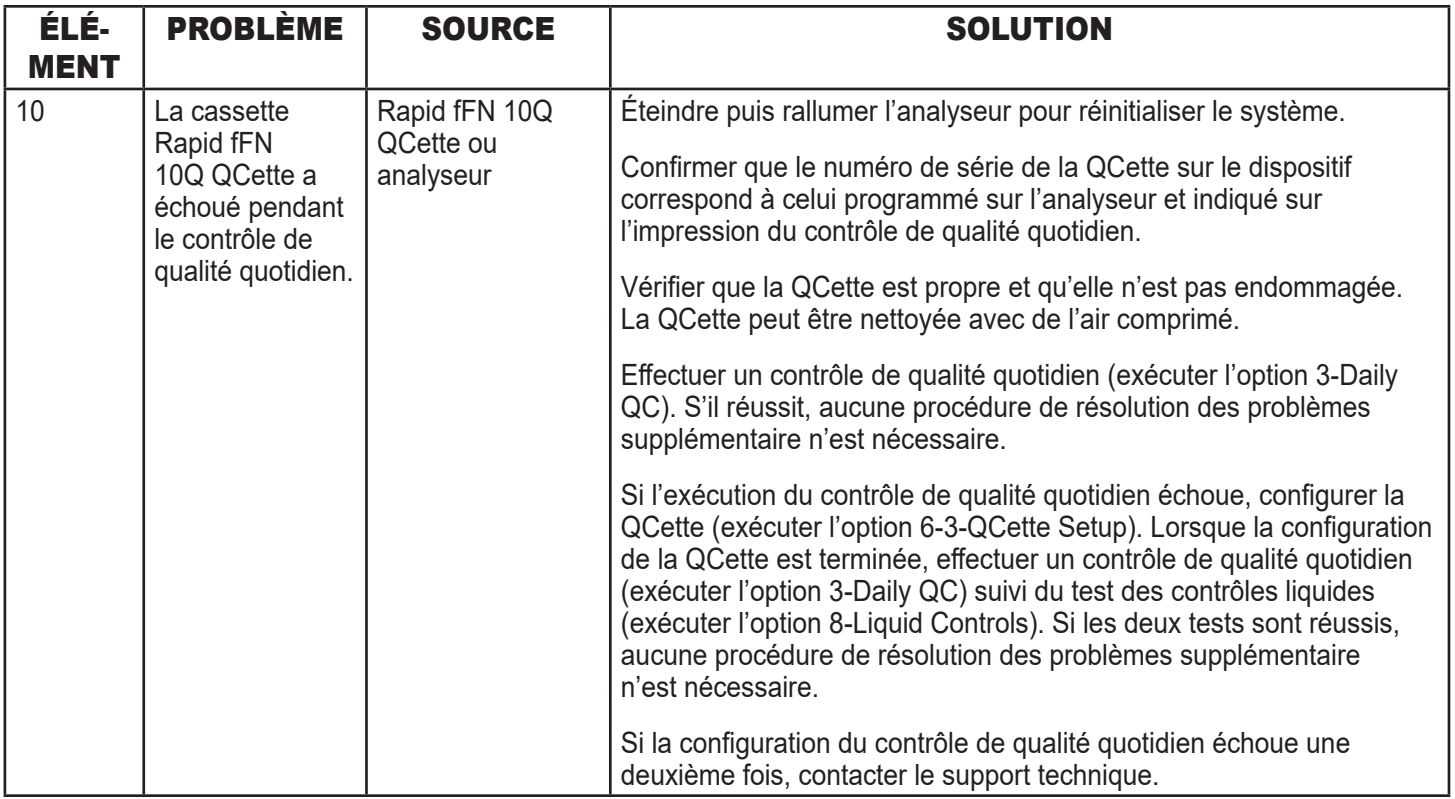

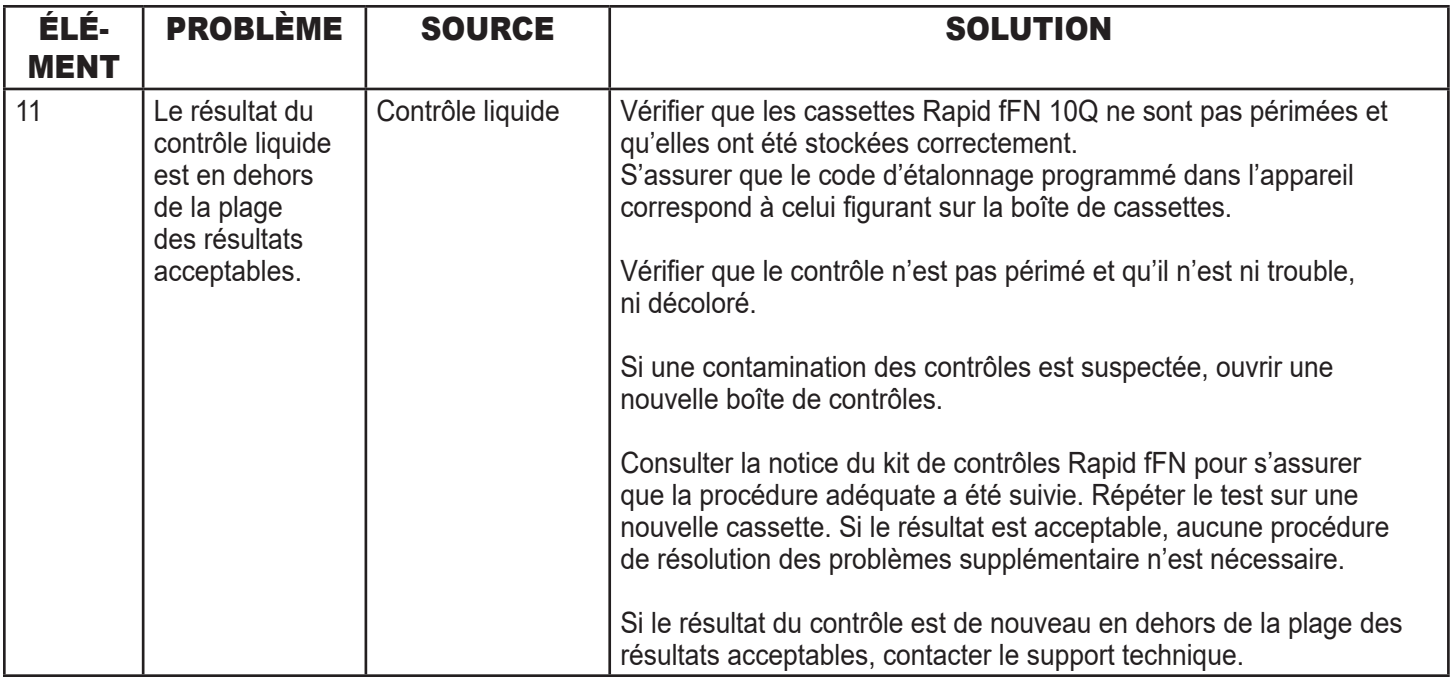

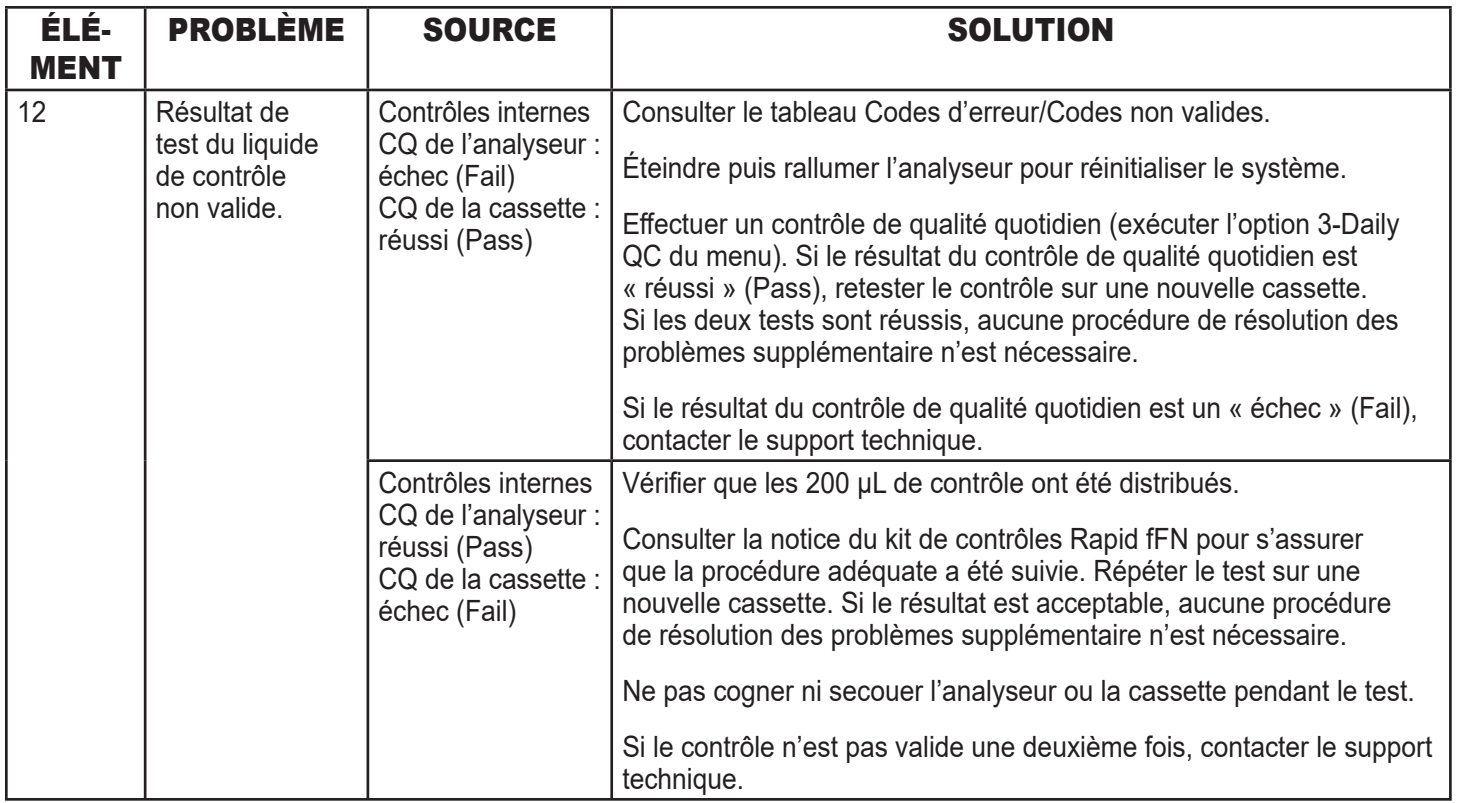

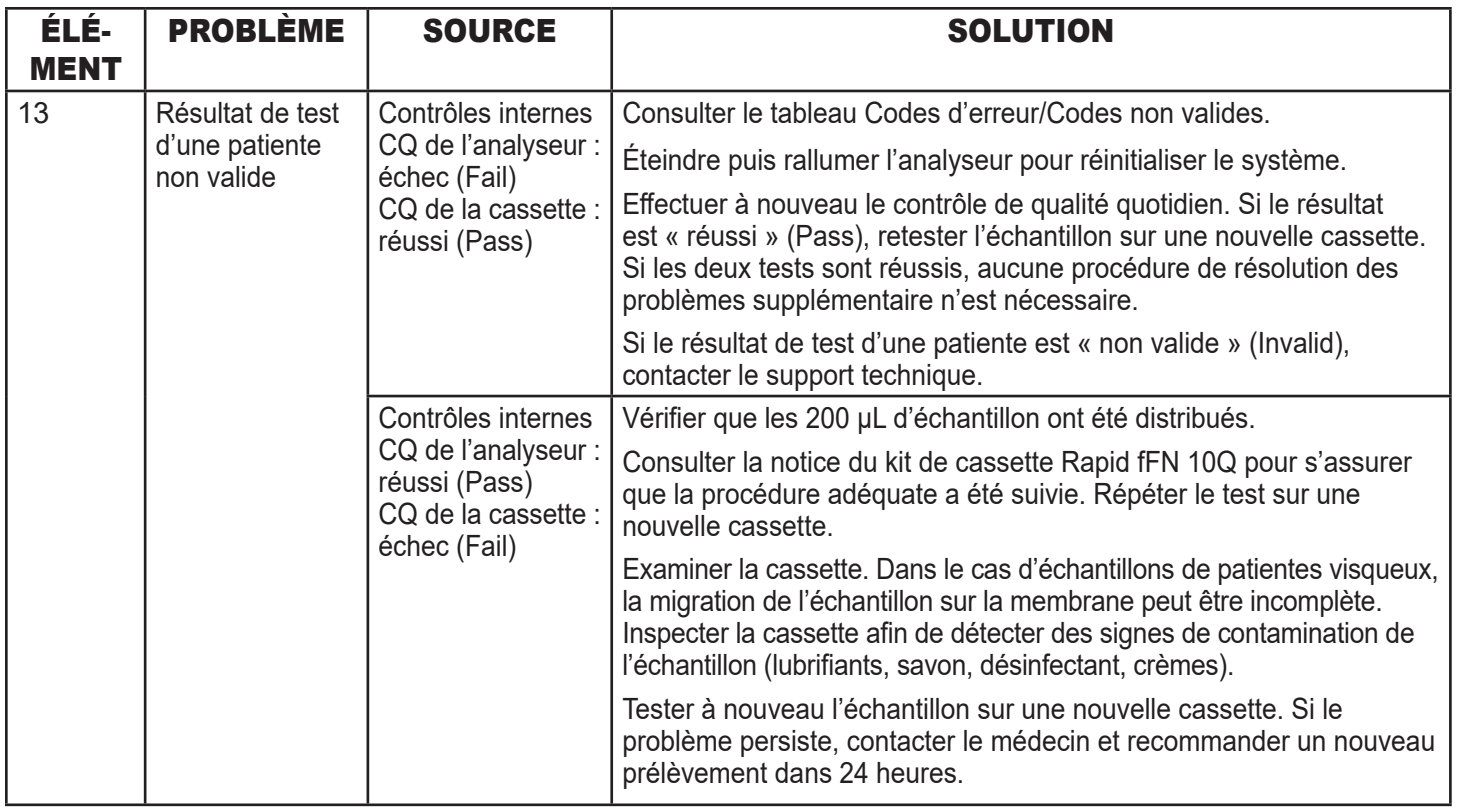

## CODES D'ERREUR/CODES NON VALIDES

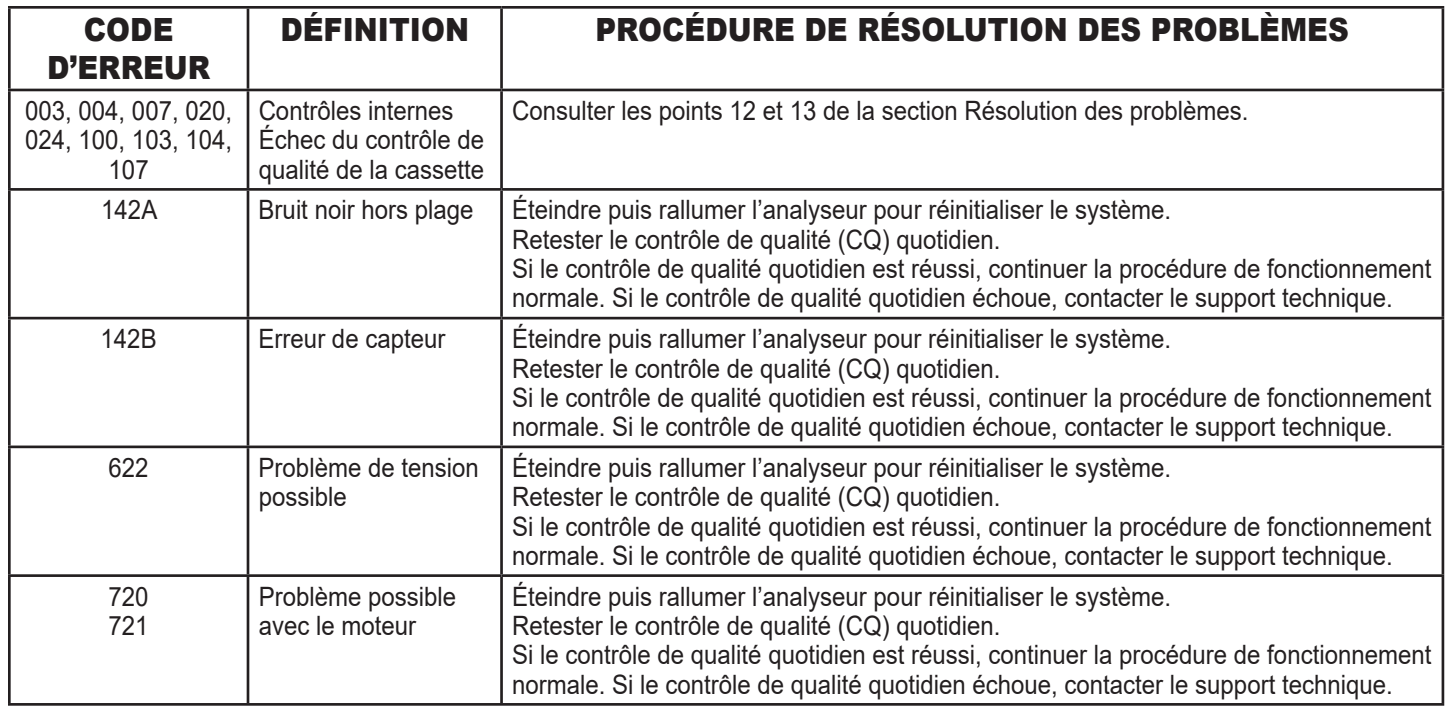

#### **Si les erreurs persistent ou réapparaissent sur l'analyseur, contacter le support technique.**

Manuel d'utilisation du système Rapid fFN 10Q 7-10 Section 7 — Résolution des problèmes

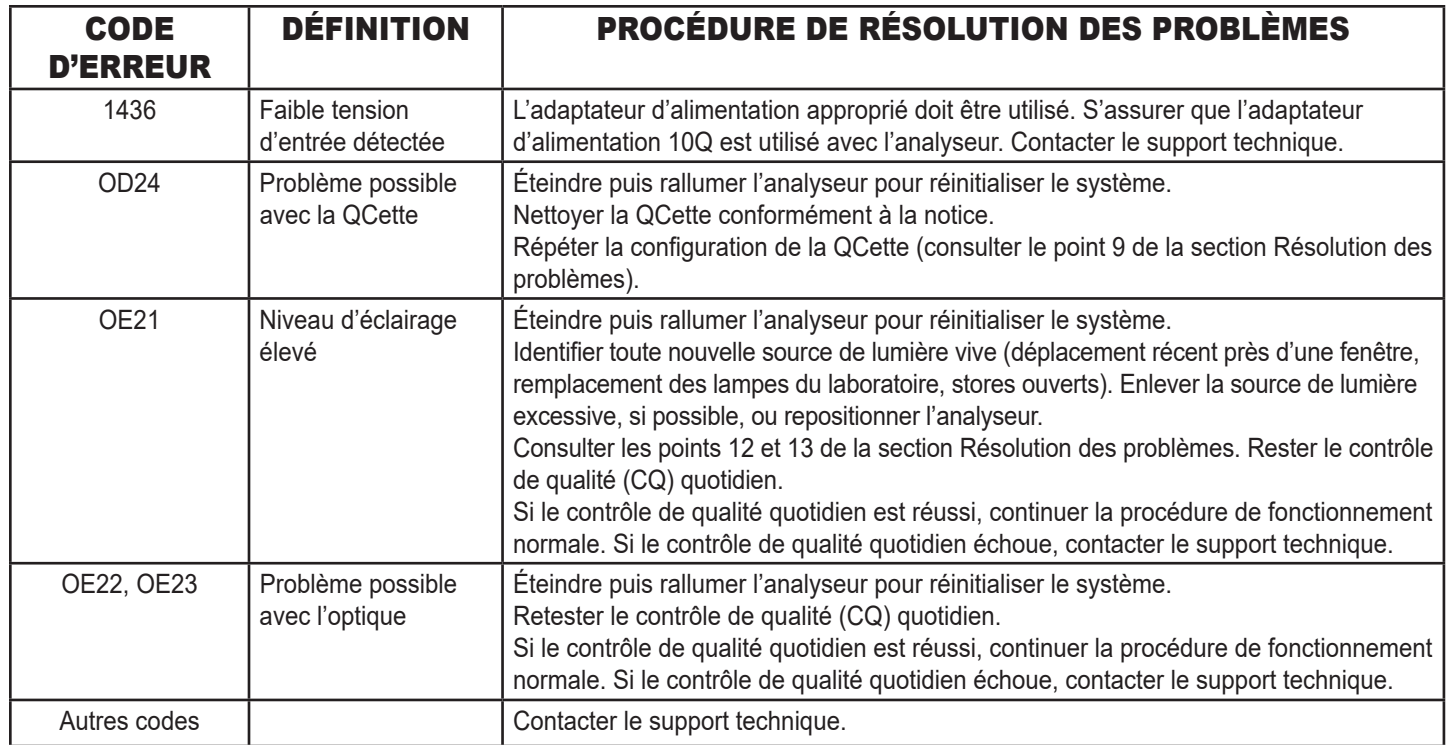

#### **Si les erreurs persistent ou réapparaissent sur l'analyseur, contacter le support technique.**

Manuel d'utilisation du système Rapid fFN 10Q 7-11 Section 7 — Résolution des problèmes

## SECTION 8 — SERVICE ET GARANTIE

#### SUPPORT TECHNIQUE

#### Analyseur

L'analyseur Rapid fFN 10Q est un appareil autonome. Il ne contient aucune pièce réparable par l'utilisateur. Correctement entretenu et utilisé, l'analyseur doit fonctionner en toute fiabilité avec un minimum d'attention. En cas de problème, consulter la section 7, Résolution des problèmes. Pour obtenir une intervention de service sur l'analyseur, contacter le support technique d'Hologic, Inc.

#### Imprimante

L'imprimante est un appareil autonome. En cas de problème, consulter la section 7, Résolution des problèmes. Pour obtenir une intervention de service sur l'imprimante, contacter le support technique d'Hologic, Inc.

#### INFORMATIONS DE CONTACT

Hologic, Inc. 250 Campus Drive Marlborough, MA 01752 États-Unis www.hologic.com

#### SUPPORT TECHNIQUE (États-Unis/Canada)

 Tél. : +1-800-442-9892  $Fay: +1.508.229.2795$ 

#### SUPPORT TECHNIQUE (en dehors des États-Unis et du Canada)

Tél. :

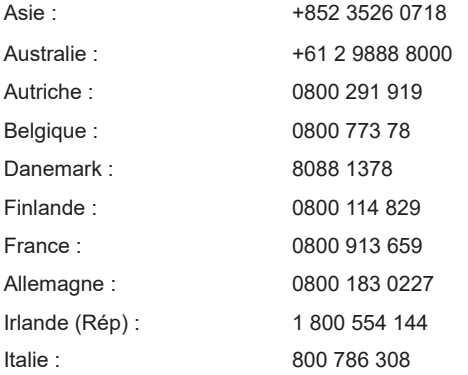

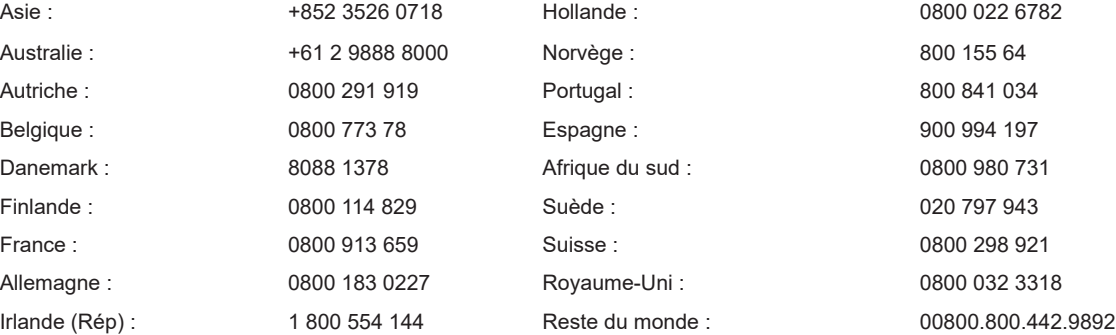

N° de fax international : 0041.21.633.39.10 e-mail : intltechsupport@hologic.com

#### Pièces de rechange

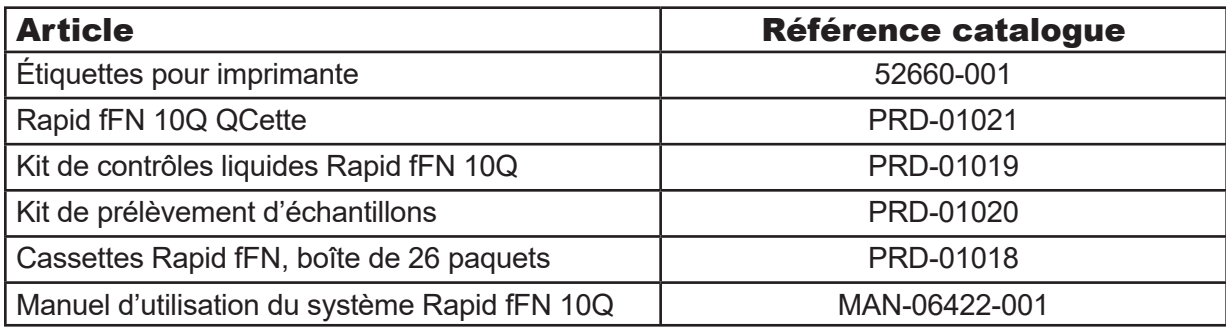

Contacter le service clientèle fFN pour commander des pièces de rechange.

#### INFORMATIONS DE CONTACT

#### SERVICE CLIENTÈLE fFN (États-Unis/Canada uniquement)

- Tél. : +1-800-442-9892
- Fax : +1-508-229-2860

## SERVICE CLIENTÈLE fFN (en dehors des États-Unis et du Canada)

 Contacter votre service clientèle le plus proche. Pour trouver le service clientèle le plus proche, visiter www.ffntest.com ou www.hologic.com, ou appeler le 00800-800-442-9892

#### Système Rapid fFN 10Q®

Numéro de série de l'analyseur Numéro de série de l'imprimante Date d'expédition

#### GARANTIE DU FABRICANT

Hologic, Inc. garantit à l'acheteur initial que ce système sera exempt de tout défaut de matériau et de fabrication pendant une période d'un (1) an à compter de la date d'expédition (excepté comme indiqué ci-dessous). Au cours de la période prescrite d'un an, Hologic, Inc., à sa discrétion, remplacera une unité jugée défectueuse par une unité neuve ou par une unité reconditionnée, ou la réparera sans frais.

Cette garantie est soumise aux exceptions et limitations suivantes :

1. Cette garantie est limitée à la réparation ou au remplacement résultant de défauts de pièces ou de fabrication. Hologic, Inc. ne sera pas tenu de procéder aux réparations ou aux remplacements rendus nécessaires par un usage abusif, des accidents, des altérations, un mésusage, une négligence, une maintenance effectuée par un tiers ou l'incapacité à faire fonctionner le système conformément aux instructions du fabricant. Hologic, Inc. ne sera en outre pas tenu pour responsable de tout dysfonctionnement ou dommage occasionné au système par l'utilisation de réactifs autres que ceux fabriqués ou recommandés par Hologic, Inc.

2. Hologic, Inc. se réserve le droit de modifier la conception de ce système sans être obligé d'intégrer ces modifications dans des systèmes antérieurs.

#### Déni de garantie

LA PRÉSENTE GARANTIE EST EXPRESSÉMENT FAITE À LA PLACE DE TOUTES LES AUTRES GARANTIES EXPRESSES OU IMPLICITES (DE FAIT OU PAR APPLICATION DE LA LOI), INCLUANT LES GARANTIES DE QUALITÉ MARCHANDE ET D'ADÉQUATION À UN USAGE PARTICULIER QUI SONT EXPRESSÉMENT EXCLUES, ET CONSTITUE LA SEULE GARANTIE CONCÉDÉE PAR Hologic, Inc.

#### Limites de responsabilité

Hologic, Inc. NE SERA EN AUCUN CAS TENU POUR RESPONSABLE DE DOMMAGES INDIRECTS, SPÉCIAUX OU CONSÉCUTIFS, MÊME SI Hologic, Inc. A ÉTÉ INFORMÉ DU RISQUE DE TELS DOMMAGES.

Pour obtenir une intervention de service sous garantie et de service sous garantie prolongée, l'acheteur doit contacter le support technique d'Hologic, Inc. au +1-800-442-9892 pour obtenir une assistance et/ou des instructions permettant de faire réparer le système.